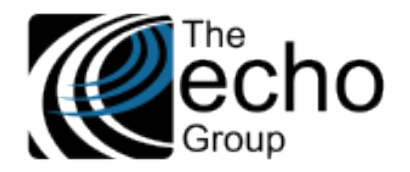

# SHARECARE RELEASE NOTES

Version 9.0.2

# INTRODUCTION

ShareCare version 9.0.2 contains improvements and some minor bug fixes. The focus of this release includes new screens and updates to existing screens for Phase II of the HIPAA 274 (Provider Directory) Implementation so counties may begin entering and updated the required submission data. The new and updated screens are detailed in the Statement of Work section below.

# SAAS CUSTOMERS

Echo support will contact you to determine the best time to install this version.

# SELF-HOSTED CUSTOMERS

#### **Do not install this version until 9.0.1 has been installed.**

IT IS HIGHLY RECOMMENDED THAT YOU PERFORM AND VERIFY A FULL DATABASE BACKUP PRIOR TO INSTALLING ANY UPGRADES, ENSURING THAT YOUR DATABASE CAN BE RESTORED IF NEEDED.

Please note that users will be unable to access ShareCare while the version is being installed. If you have any questions about this process or items requiring Administration, please contact Echo Technical Support at (510) 238-2727 or email [support@echoman.com.](mailto:support@echoman.com)

# STATEMENT OF WORK

#### Overview - HIPAA 274 (Provider Directory) Implementation – Phase II

The California Department of Health Care Services is implementing a Health Care Provider Directory (HIPAA X-12 274 Transaction set) requiring counties to replace the current NACT reporting format with the new 274 submission format in the Fall of 2021. The following sections detail the new screens, enhancements completed to date and required configuration in ShareCare version 9.0.2 for Phase II for compliance with the HIPAA 274 requirements.

The hierarchical data structure for the 274 submission is *Provider Group → Site → Service Provider.* In the ShareCare MHS/ADP Systems of Care, the equivalent is *Entity → Facility → Service Provider.* Users can make submission decisions at all three levels by selecting the **Yes/No** radio button labeled *Include in 274.* For example,

- If an Entity's *Include in 274* field is set to *No,* none of its Facilities or Service Providers are submitted, regardless of their own *Include in 274* setting.
- If an Entity has three Facilities, A, B, and C, the user may decide to check *Yes* in the *Include in 274* for the Entity, Facility A, and Facility B, but not for Facility C. In this example, neither Facility C nor any of its Service Providers are submitted.
- If the *Include in 274* is set to *Yes* for an Entity and all its Facilities, users can block an individual Service Provider from the submission by selecting *No* in the *Include in 274* on the Service Provider screen.

For the MCO System of Care, there is no distinction between *Provider Group* and *Site*. An MCO Organization, whether a multiprovider organization or a Single-provider organization/Contractor, represents both Provider Group and Site in the 274 submission. Therefore, its data in Sharecare is used for both segments.

- If the *Include in 274* flag is set to *NO* for an *MCO Provider > Provider Organization*, neither the Provider Organization nor its associated providers/contractors are reported.
- If the *Include in 274* flag is set to *NO* for an individual MCO Provider in the *MCO Provider > MCO Provider* screen, the provider is not included.
- For an MCO Provider to be reported the provider must be active, the *Include in 274* flag must be set to *YES* on the *MCO Provider > MCO Provider* screen, AND the provider must be linked to an MCO Provider Organization with the *Include in 274* flag set to *YES.*

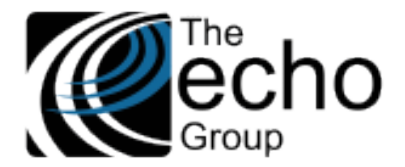

# Configuring the Application

The following must be completed before the first 274 submission – testing or production.

# *Review the Existing Option Lists Used in 274 Submission*

The local ShareCare administrator must populate or review the HIPAA XREF Codes in the following **existing** Option Lists.

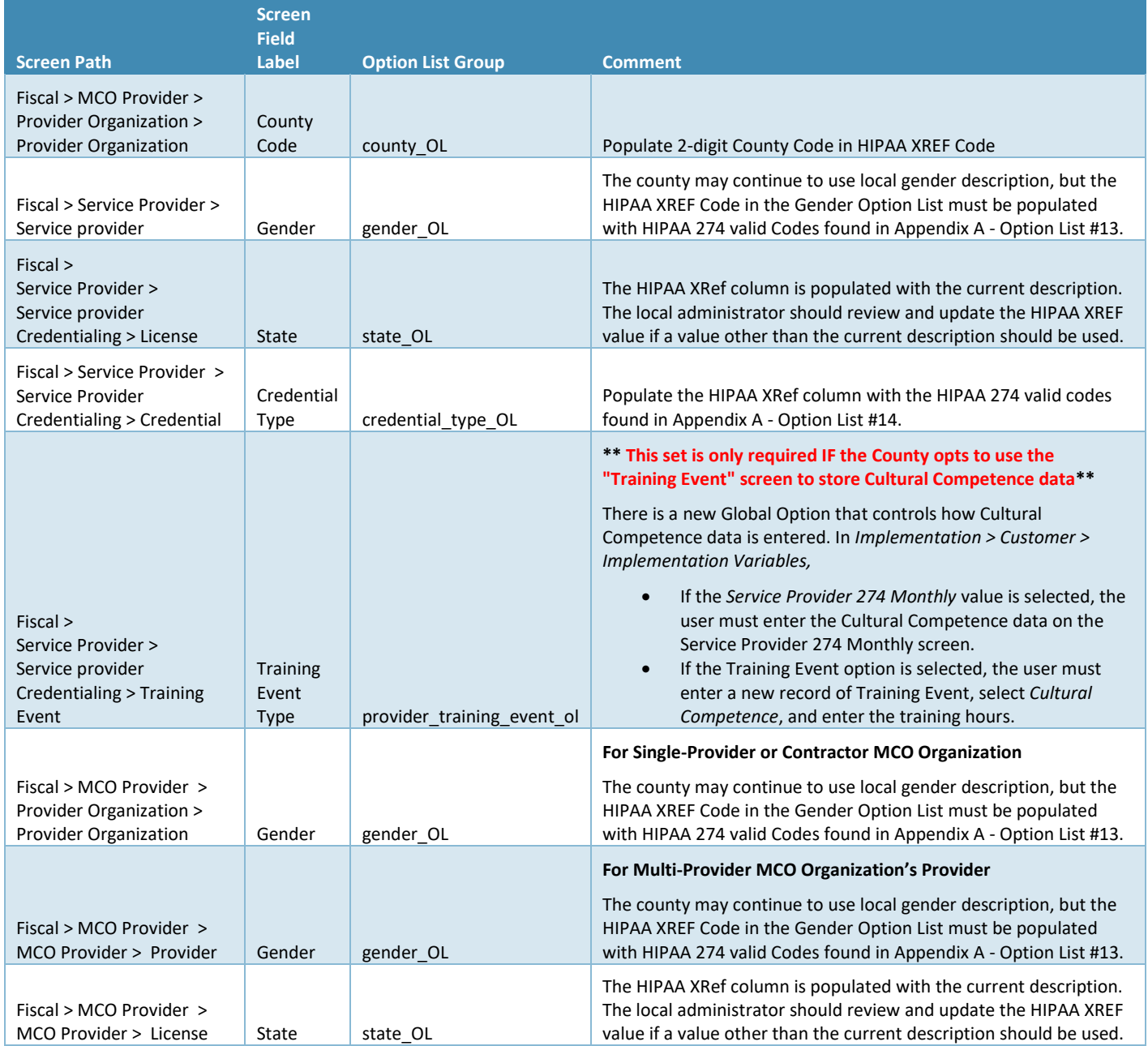

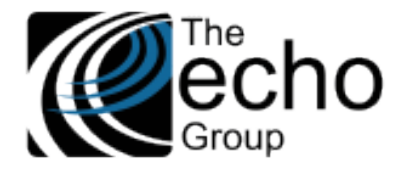

The new Option Lists created by Echo for this project include the HIPAA XREF Codes. The local ShareCare administrator should review these to ensure that no additions or updates are needed. Appendix A includes a list of these 274 submission Option Lists with the valid HIPAA XREF Codes used.

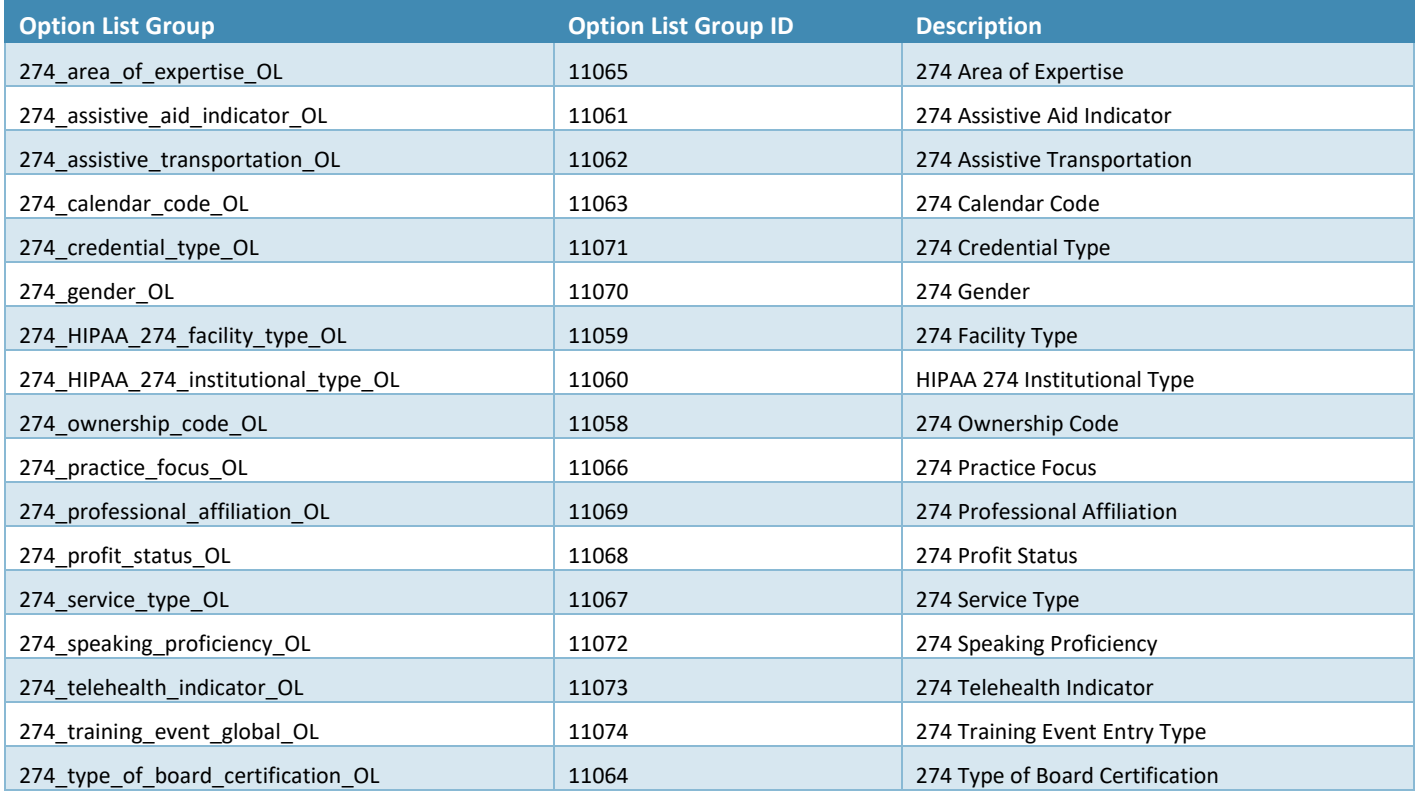

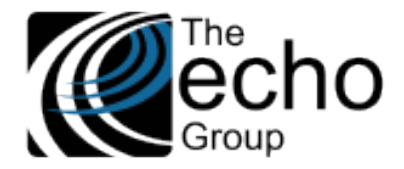

# Existing Screen Updates for Capturing 274 Data

Review the following screens and fields created for capturing additional 274 data. The data collected in these screens must be populated before a 274 submission is created.

# *Screen Updates for MHS and ADP Systems of Care*

**Entity –** The top tier of the 274 data structure is *Provider Group.* In ShareCare MHS and ADP Systems of Care, the Entity screen, *Fiscal > Fiscal Objects > Entity,* was updated to capture Provider Group data.

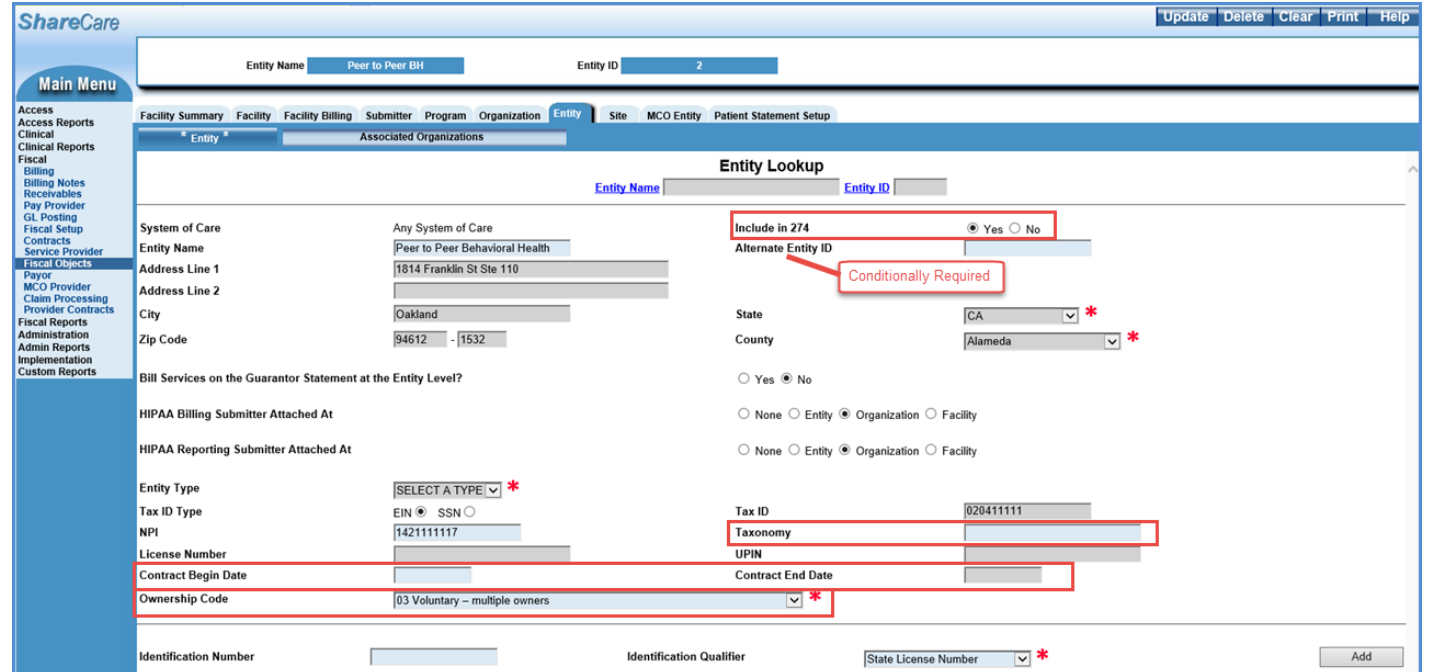

In the image above, the new data fields are outlined in RED; Alternate Entity ID was updated. Details for all fields are listed below.

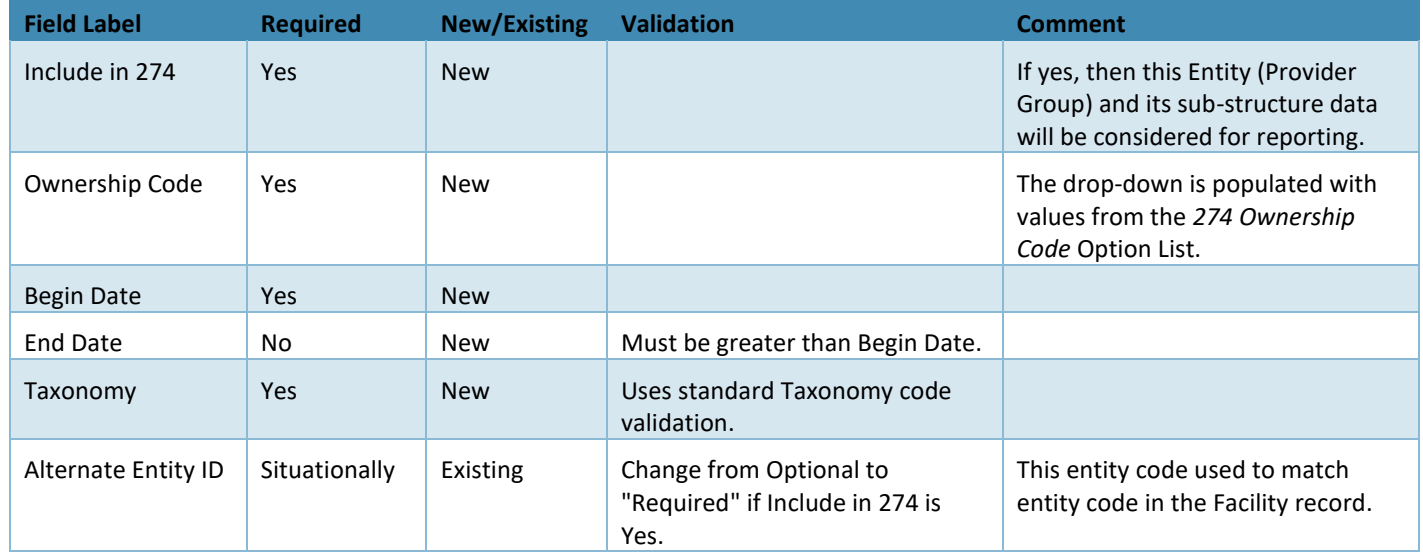

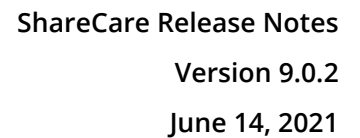

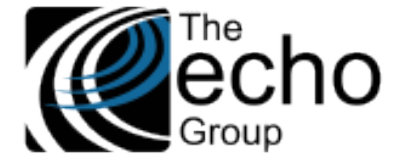

**Facility -** The middle tier of the 274 data structure is *Sites.* In ShareCare MHS and ADP Systems of Care, the Facility and associated screens were updated to capture HIPAA 274 *Sites* data.

In *Fiscal > Fiscal Objects > Facility,* twenty-one new data fields were added, and two existing data fields were updated. Users must first select the Organization for the 274 related data fields to appear.

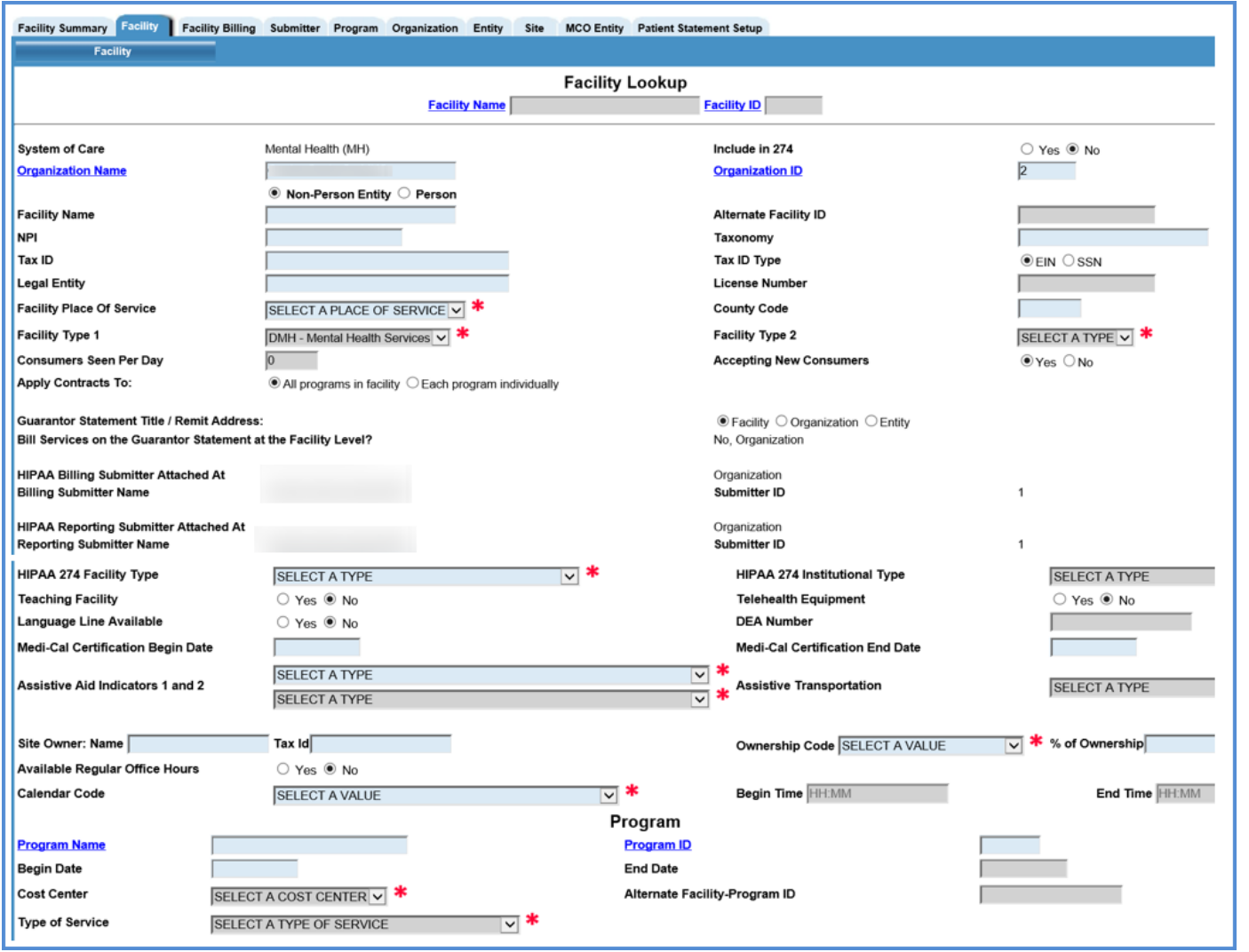

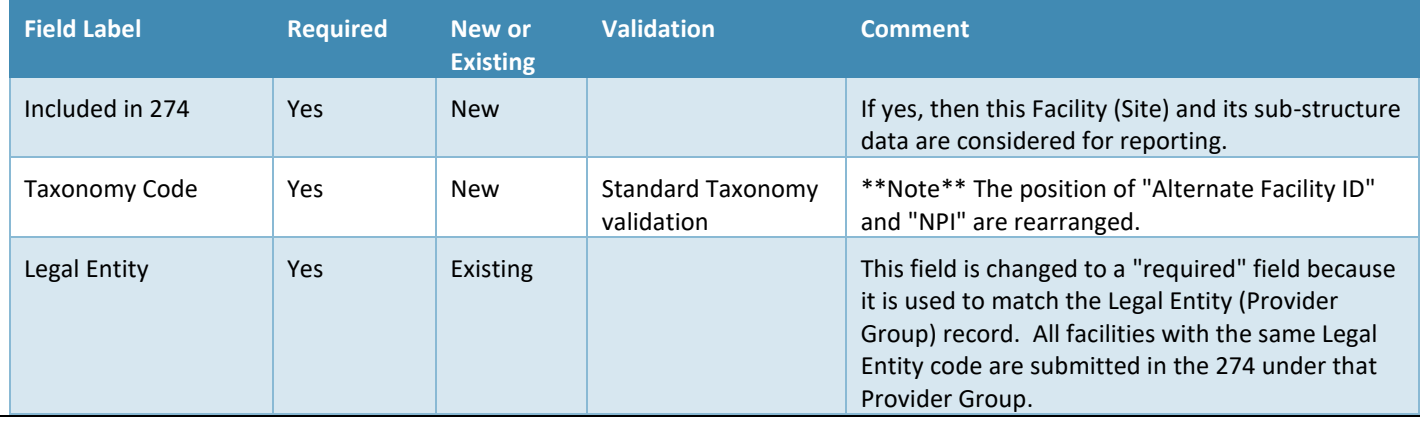

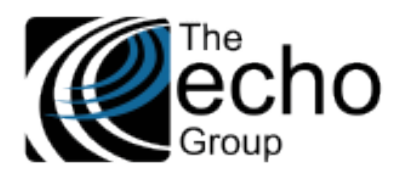

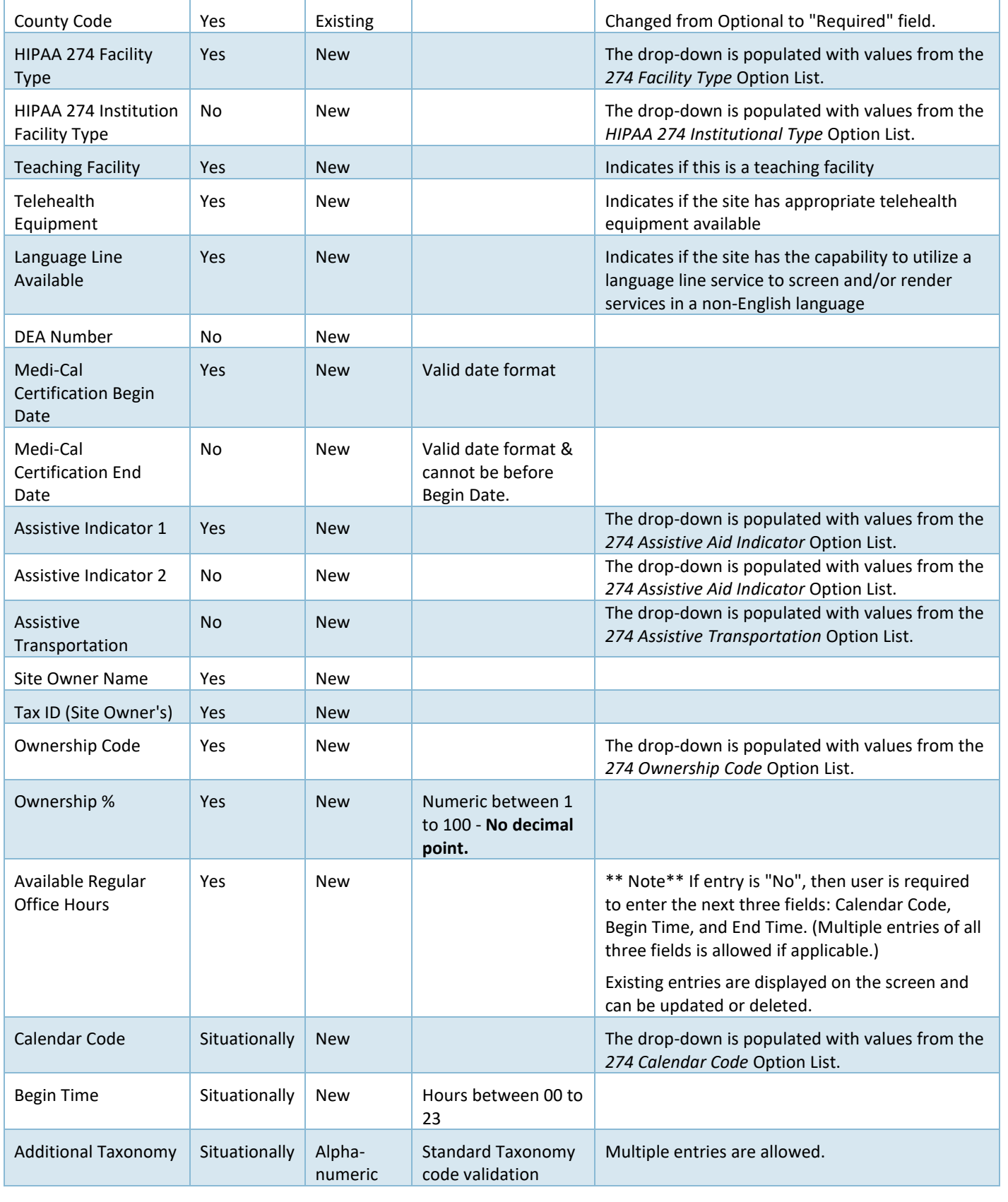

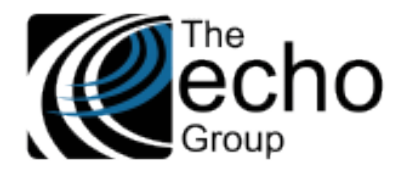

**Contact -** in *Fiscal > Fiscal Objects > Facility > Contact,* a new *Web Address* field was added. Use to enter the URL of the Site's public web address.

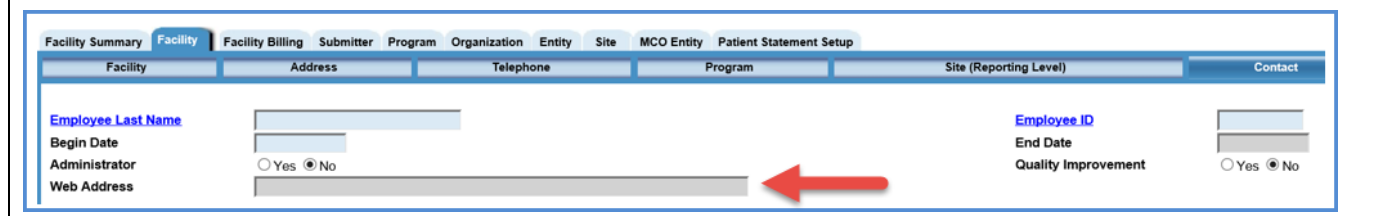

**Service Provider -** The third tier of the 274 data structure is *Service Provider.* In ShareCare MHS and ADP Systems of Care, the *Service Provider* and associated screens were updated to capture HIPAA 274 data.

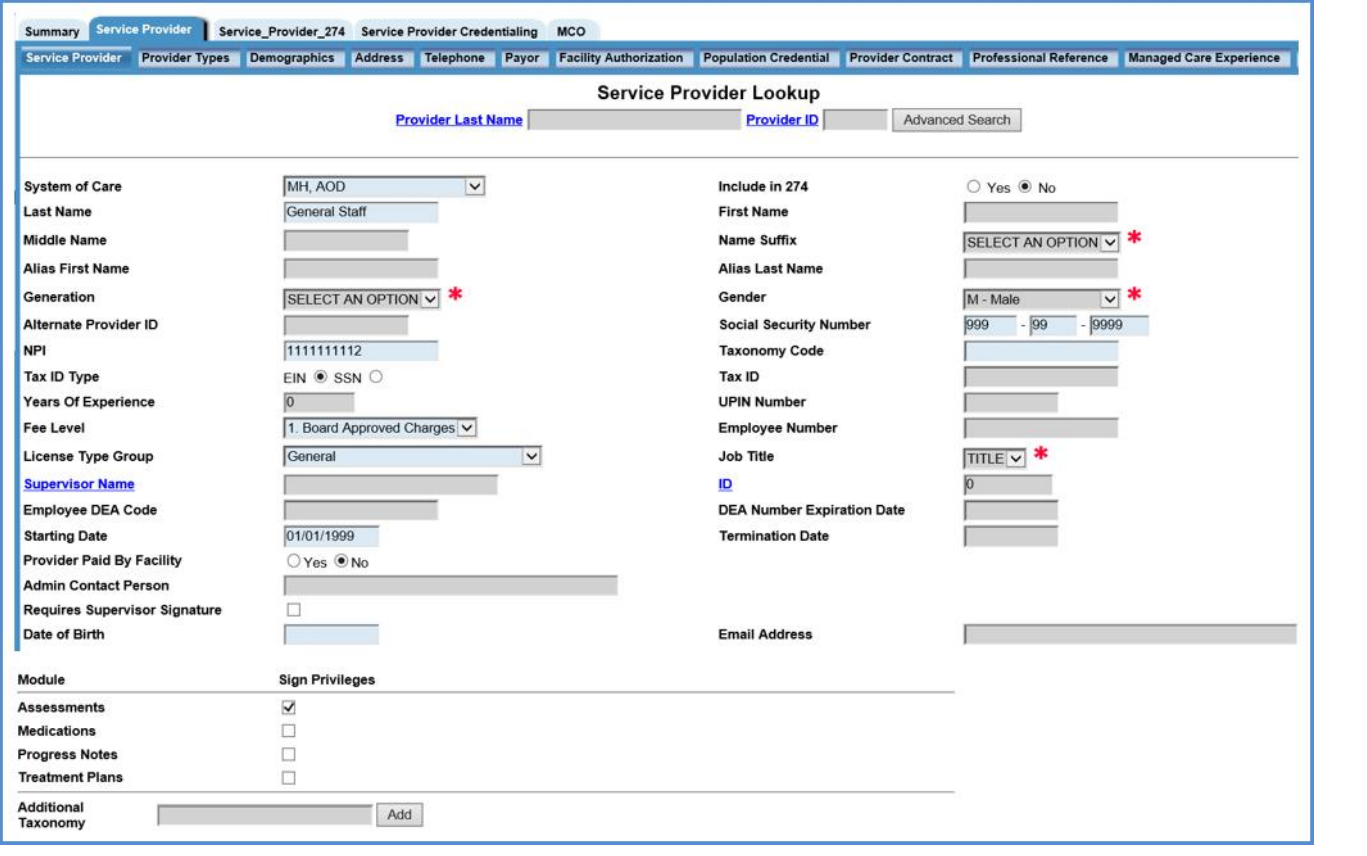

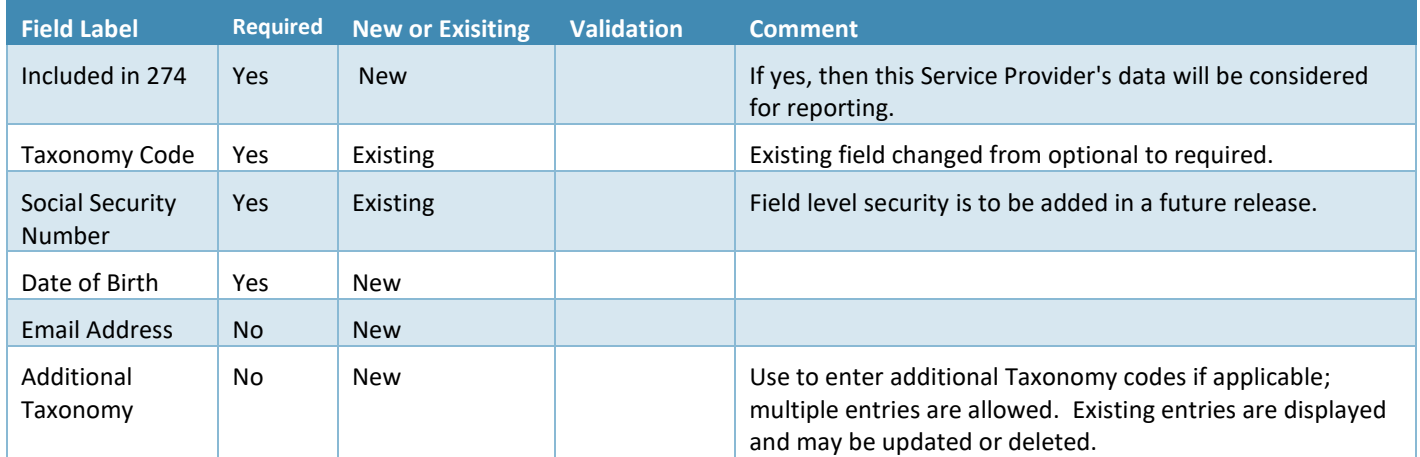

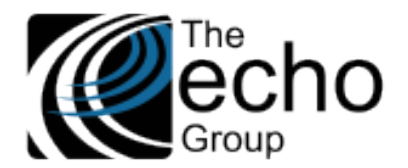

**License -** In *Fiscal > Service Provider > Service Provider Credentialing*

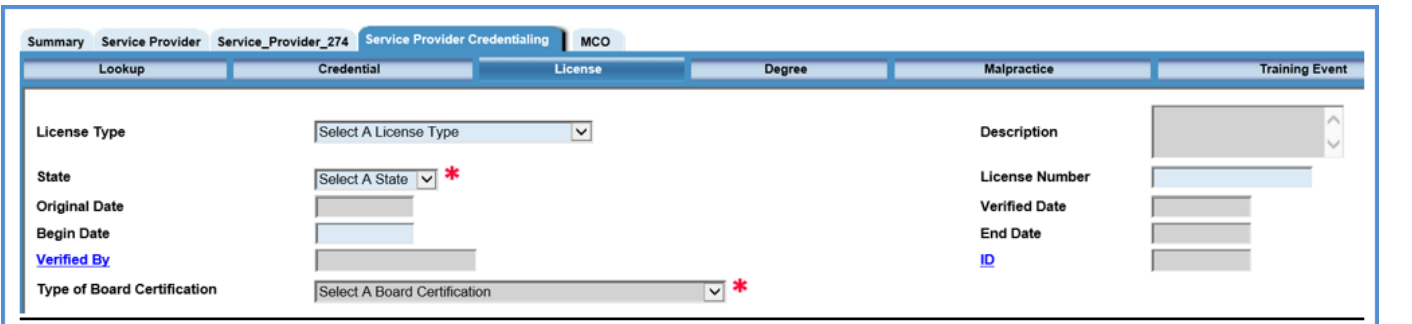

- **State** and **License Number –** These existing data fields were changed from optional to required.
- **Type of Board Certification –** This new data field was added. The drop-down values are pulled from the *274 Type of Board Certification* Option List.

**Training Event -** In *Fiscal > Service Provider > Servicer Provider Credentialing*

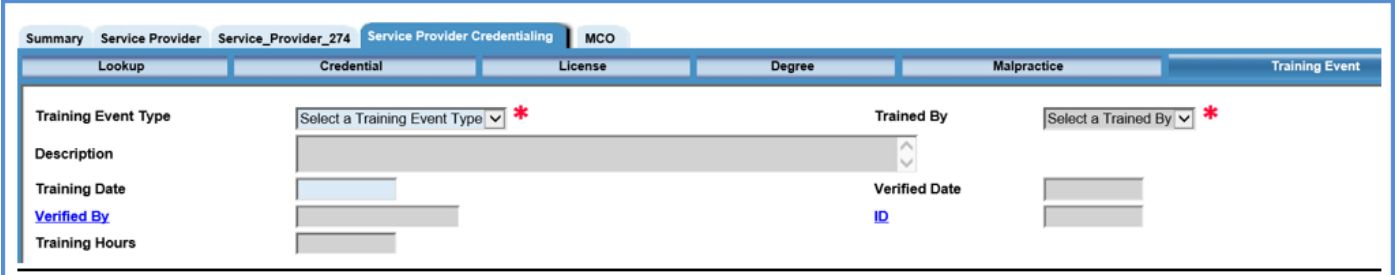

Counties can opt to use the *Training Event* screen to record *Cultural Competence* training hours. When *Cultural Competence* is selected as the **Training Event Type,** the **Training Hours** data field is required. This is the image above.

A second option is available which requires users to enter Cultural Competence information in the new screen *Service Provider 274 Monthly.* The new global option which controls how *Cultural Competence* training is recorded is found in *Implementation > Customer > Implementation Variables.* Select the *Training Event Type* Option List.

- If the *Service Provider 274 Monthly* value is selected, the user must enter the Cultural Competence data on the Service Provider 274 Monthly screen.
- If the Training Event option is selected, the user must enter a new record of Training Event, select *Cultural Competence*, and enter the training hours.

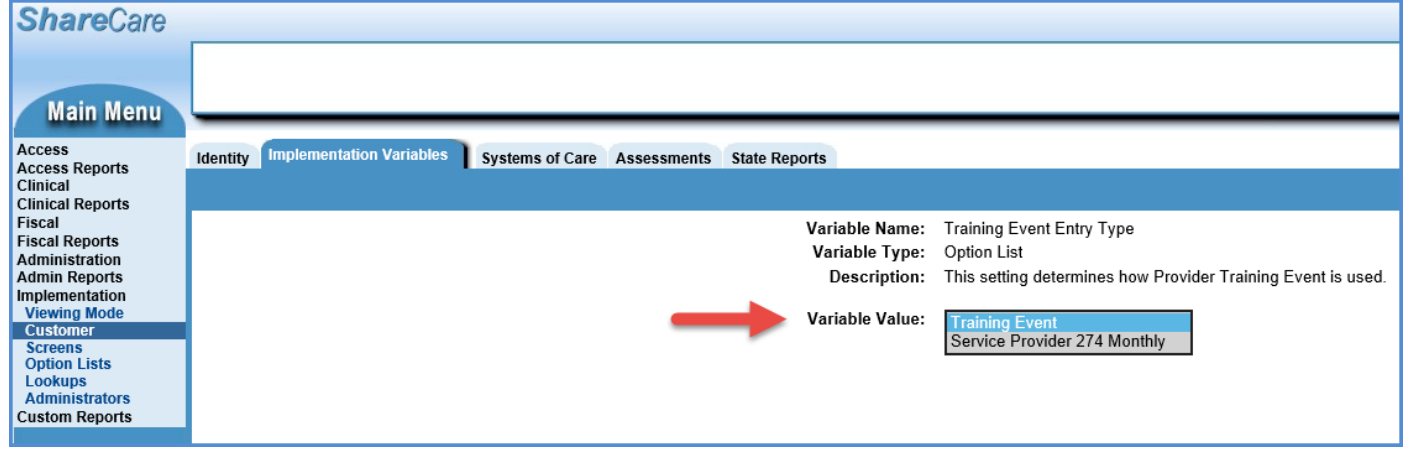

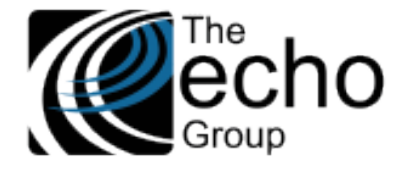

# *Screen Updates for MCO System of Care*

# **Multi-Provider Organization -** In *Fiscal > MCO Provider > Provider Organization*

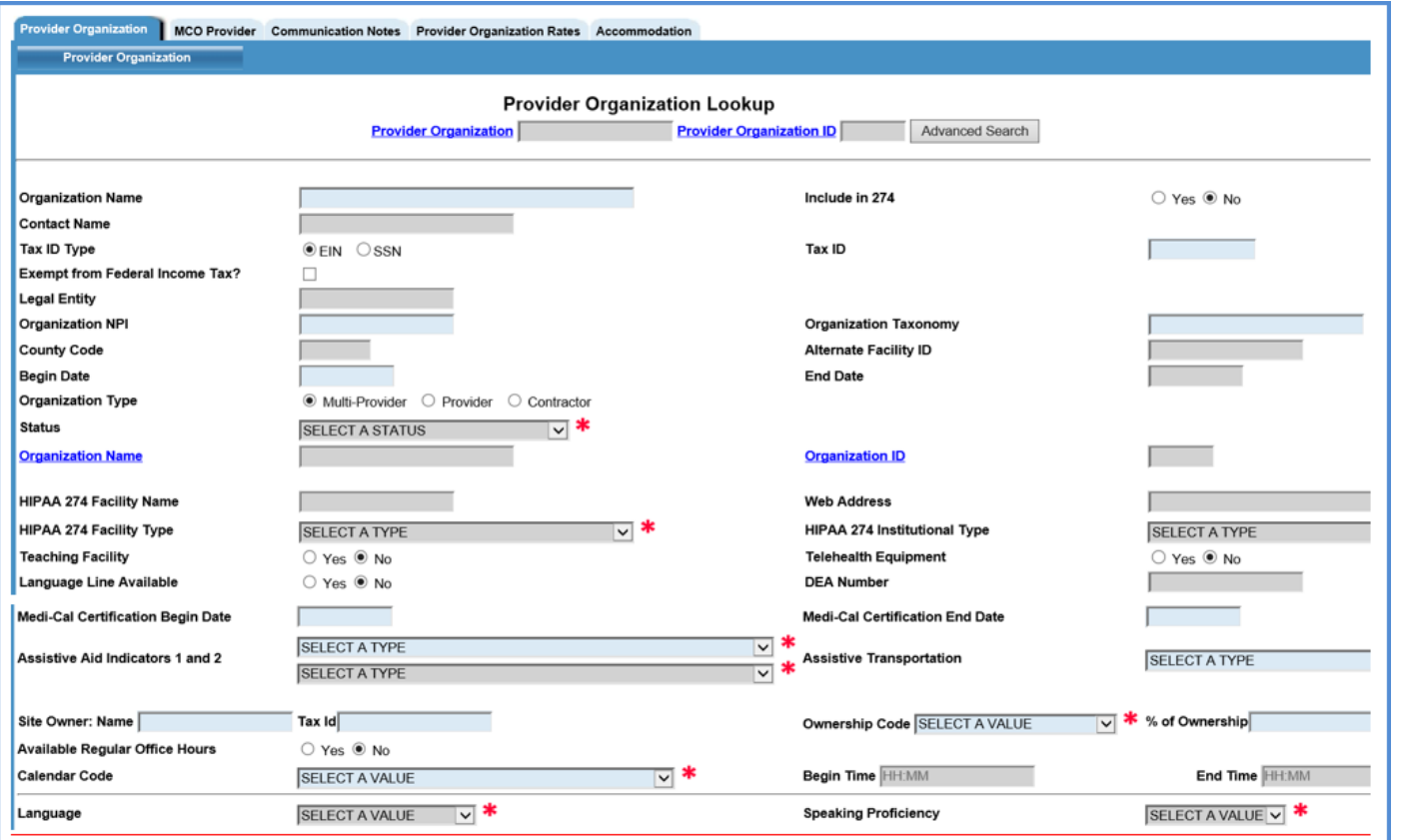

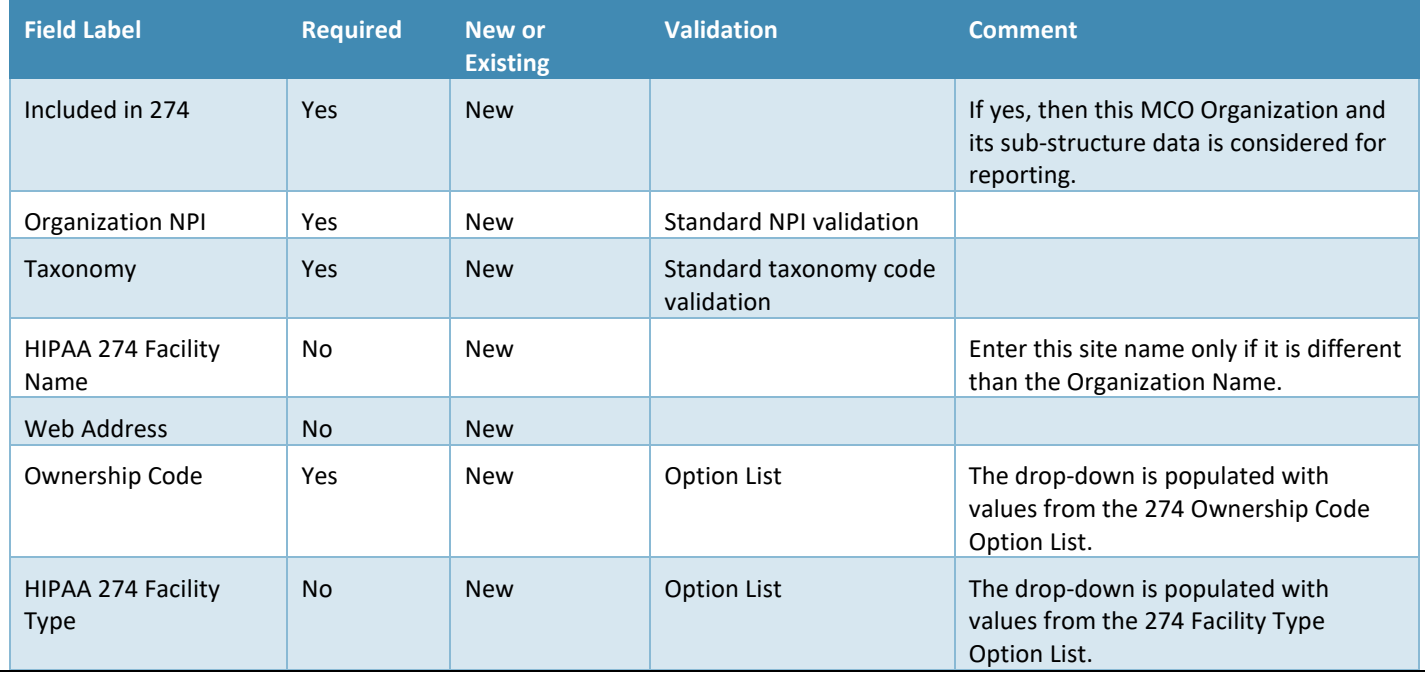

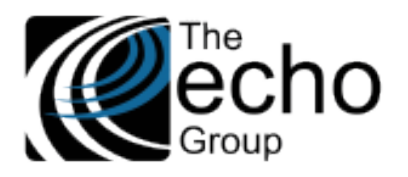

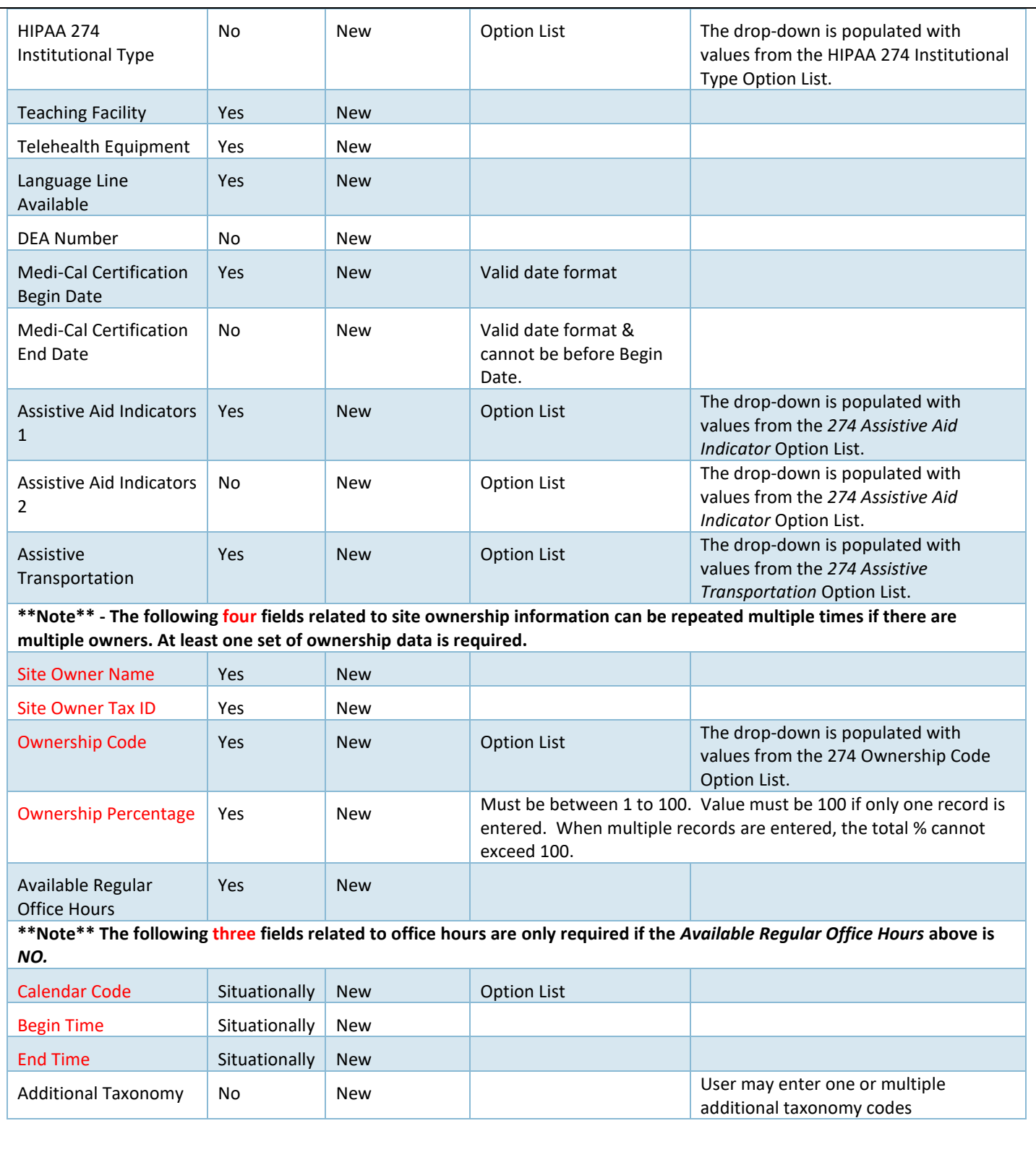

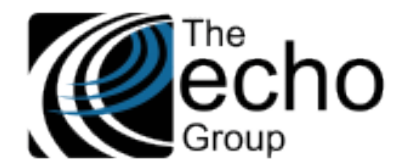

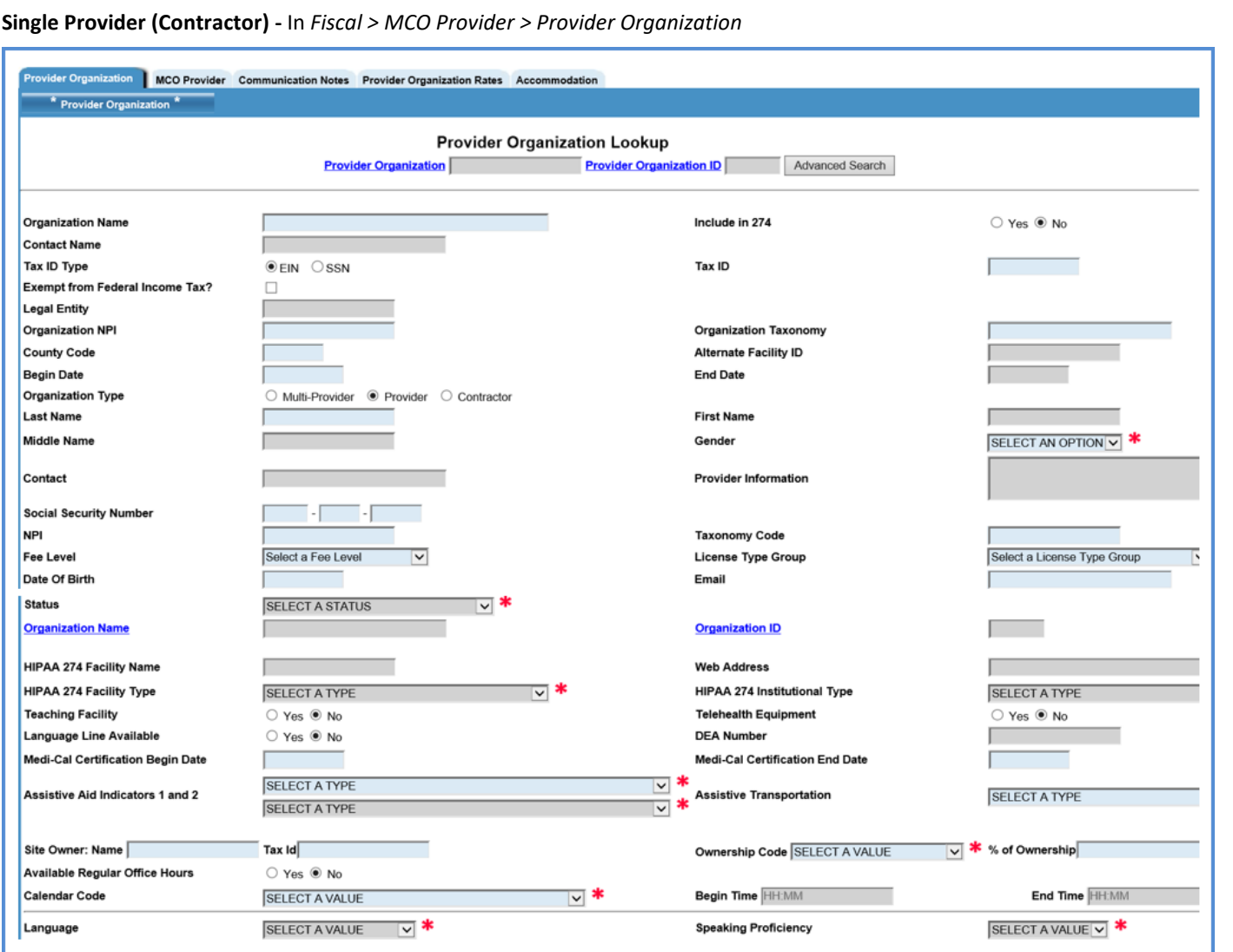

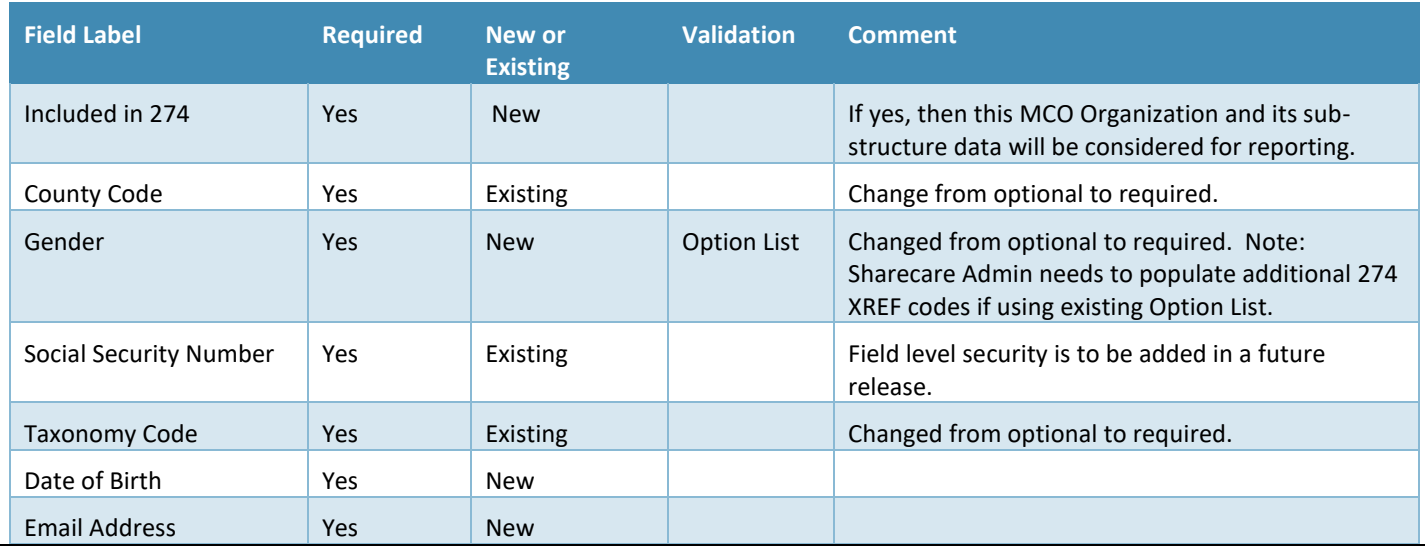

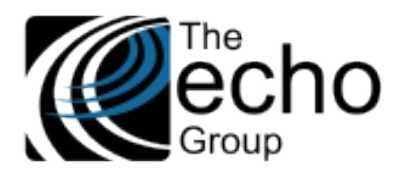

**ShareCare Release Notes Version 9.0.2**

**June 14, 2021**

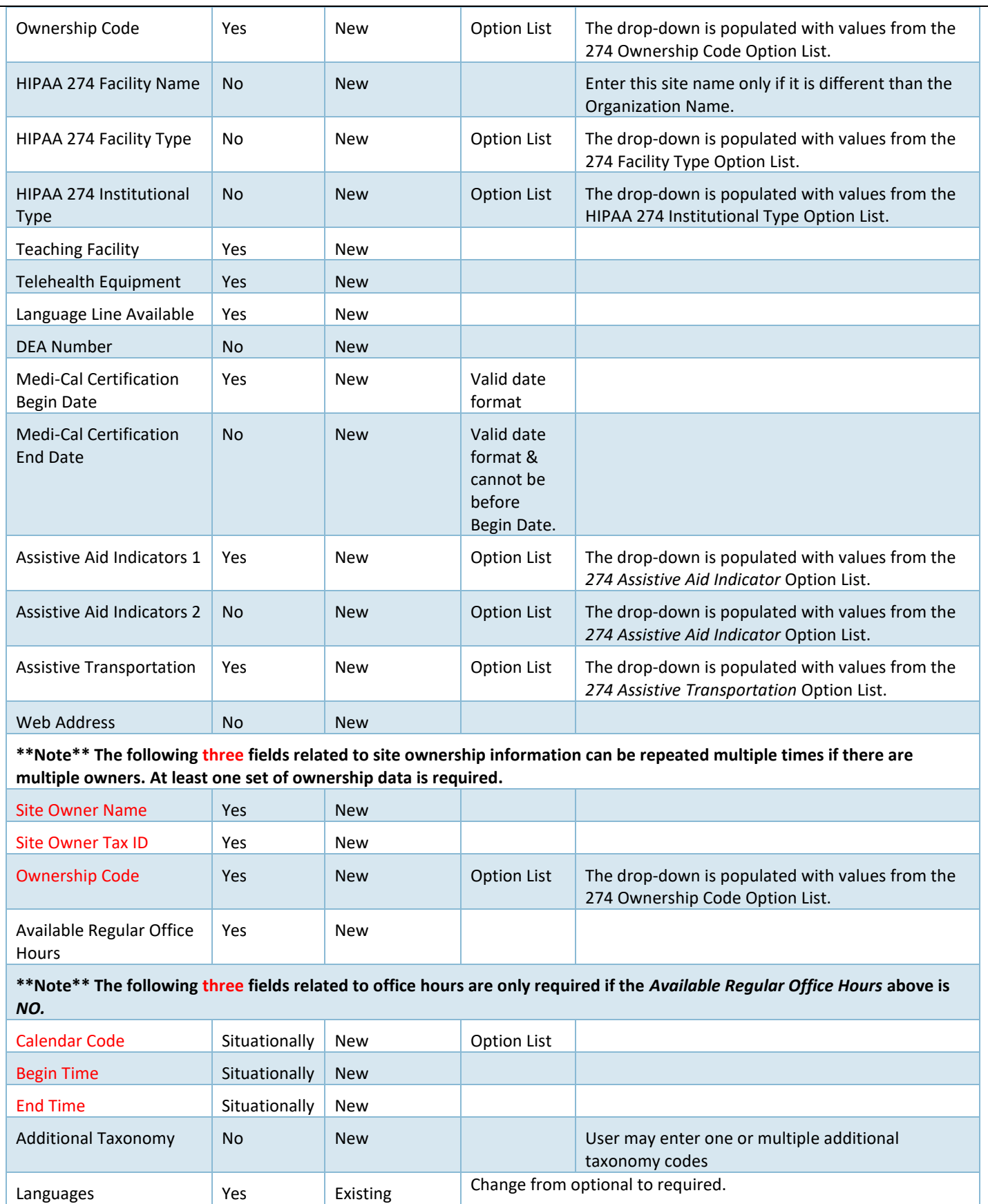

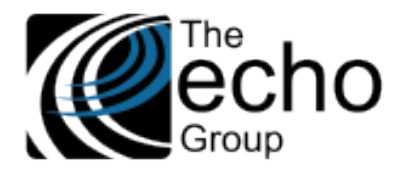

**June 14, 2021**

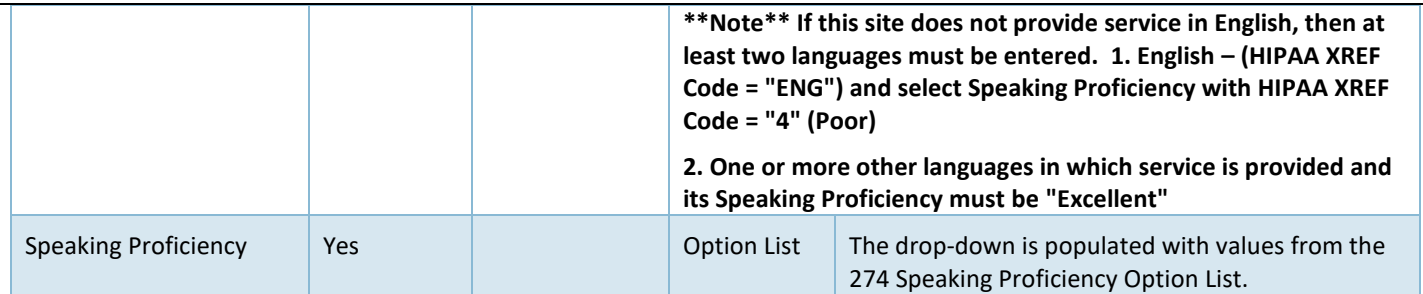

# **Provider (Multi) -** In *Fiscal > MCO Provider > MCO Provider*

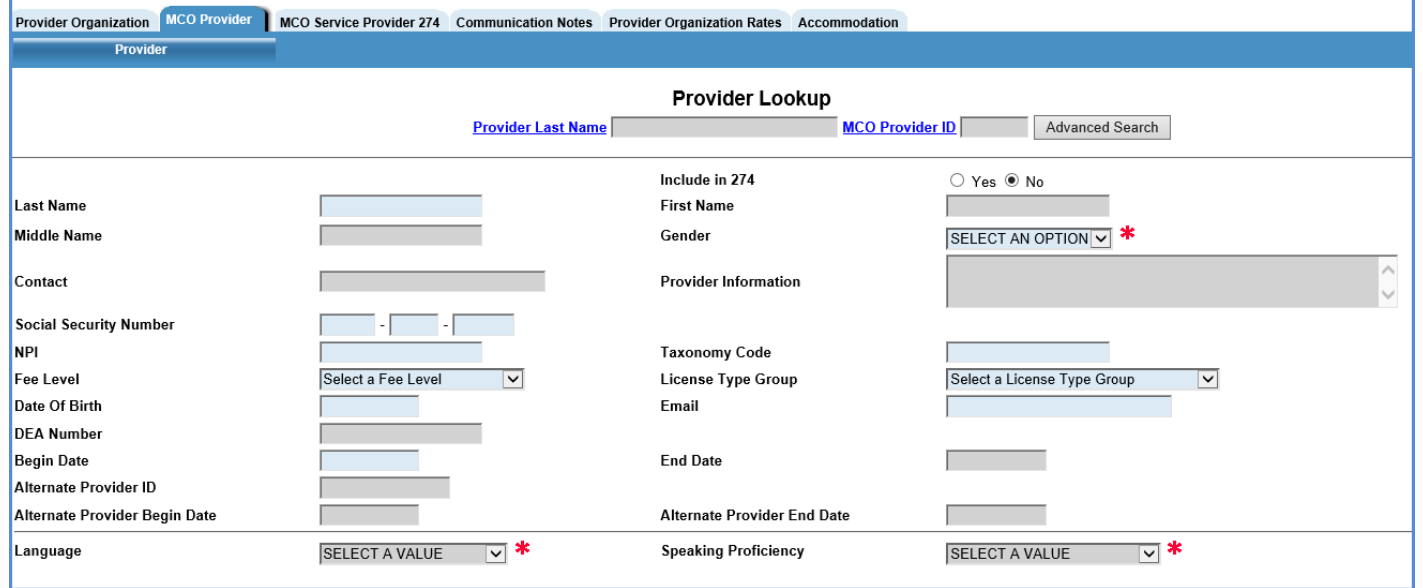

Additional fields are available for entry after clicking the *ADD* button to insert a record, as shown below. In Update mode, all fields appear at once.

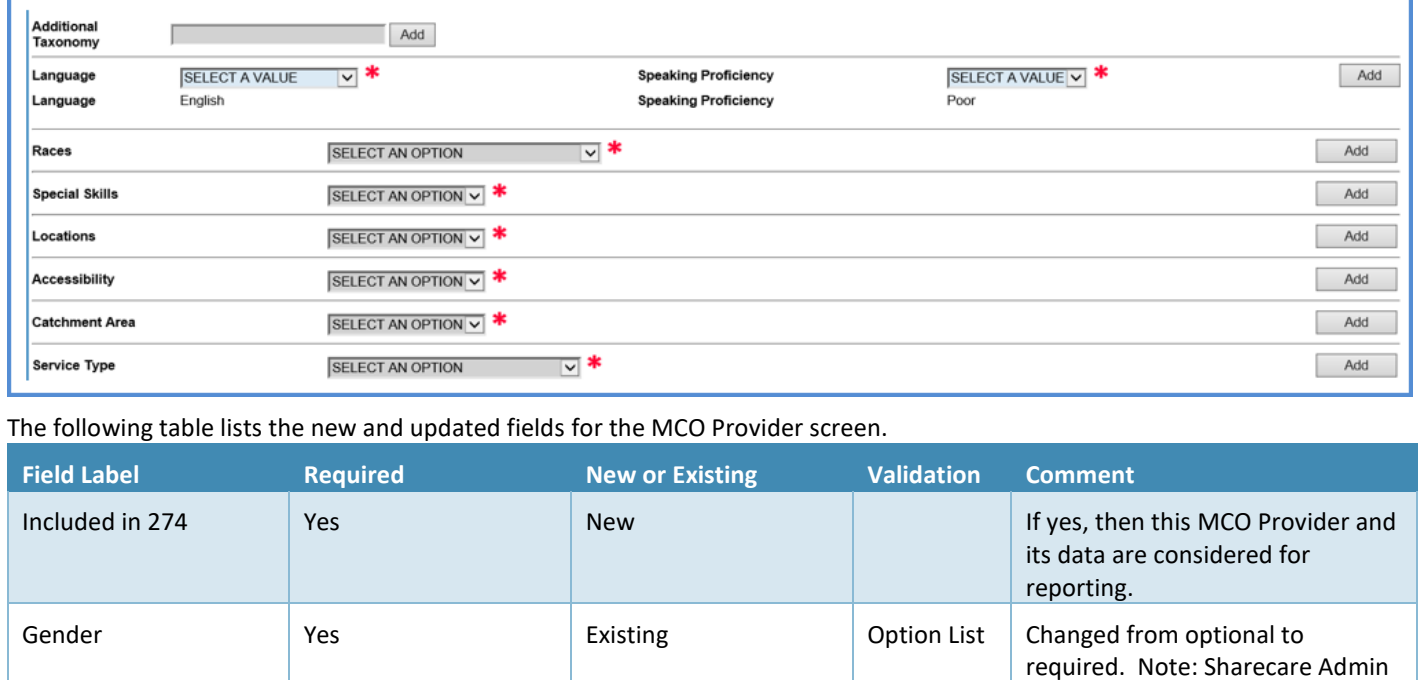

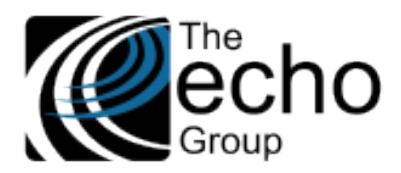

**Version 9.0.2**

**June 14, 2021**

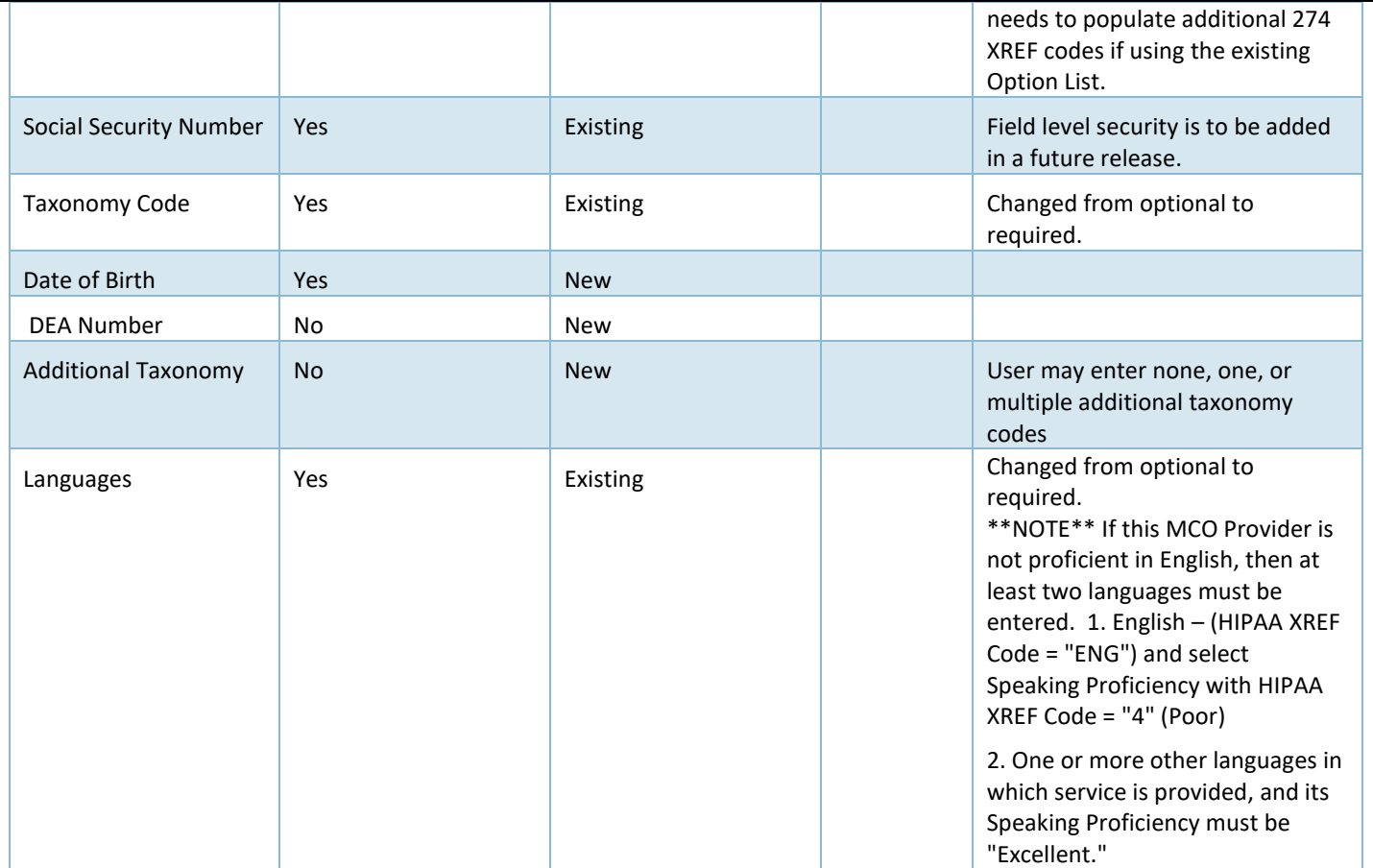

## **License -** In *MCO Provider > MCO Provider*

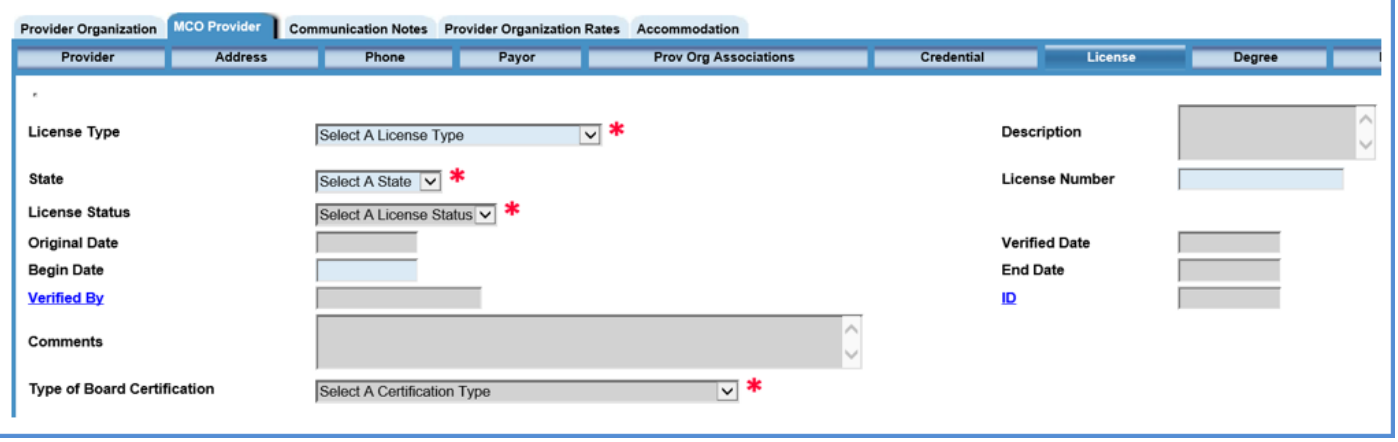

- **State** and License Number These existing data fields were changed from optional to required.
- **Type of Board Certification –** This new data field was added. The drop-down values are pulled from the *274 Type of Board Certification* Option List.

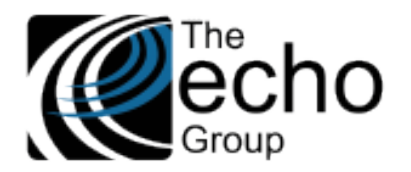

# New Screens for Capturing HIPAA 274 Data

### *For MHS and ADP Systems of Care*

**Service Provider 274 –** This screen captures additional Provider data specific to a Facility. This data may change from time to time. The screen tab is located between *Service Provider* and *Servicer Provider Credentialing.* Records created via this screen should be *per Provider per Site (Facility).* For example, if you have a provider who works at three different facilities, enter three records – one for each Facility.

A user may not create a new record in the *Service Provider 274* screen unless the following three requirements are satisfied.

- The Facility is created.
- The Service Provider is created.
- The Provider's Facility Authorization is created to link the provider with the Facility.

A user must also have **Facility** and **Service Provider** "Users Group" access and the appropriate access for the following operations. (i.e., the user must be authorized to access the Facility and the Service Provider) An error message displays if the user is not authorized to access the selected Facility or Service Provider.

- **Insert** Enter a Facility Name or ID and Provider Last Name or ID.
	- o This is the unique key of a record.
	- o A hyperlink is provided to lookup Facility by Name or ID, and to lookup Service Provider by Last Name or ID.
	- o An error message displays if there is an existing record with this key.
	- o Click the "Insert" button when completed.
- **Lookup** Enter Facility and Provider to locate a record.
	- o An error message displays if no matching record.
	- o Click the "Close" button when done.
	- **Update** Enter Facility and Provider to locate the record to update.
		- o An error message displays if there is no matching record.
		- o Enter changes and click the "Update" button when done.
- **Delete** Enter Facility and Provider to locate the record to Delete.
	- o An error message displays if there is no matching record.
	- o Click the "Delete" button to archive the selected record.
	- o Otherwise, click the "Close" button to exit without deleting the record.

#### **Enter Data on the Service Provider 274 Screen**

1. Start by entering the Provider Name or ID

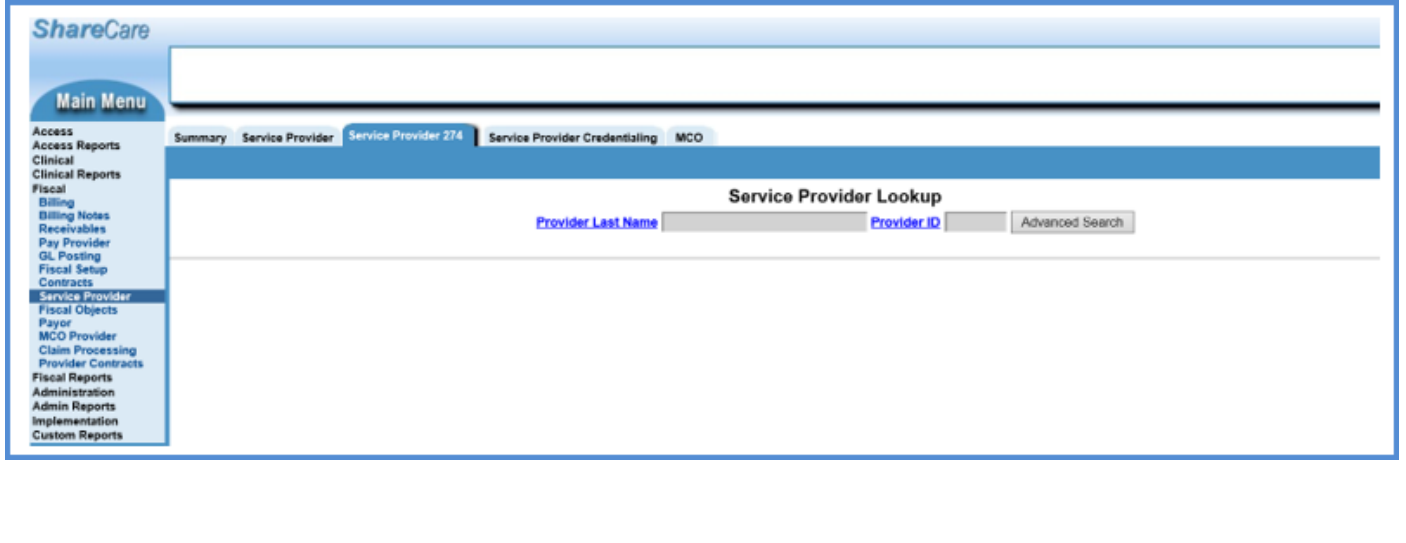

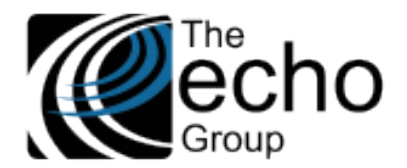

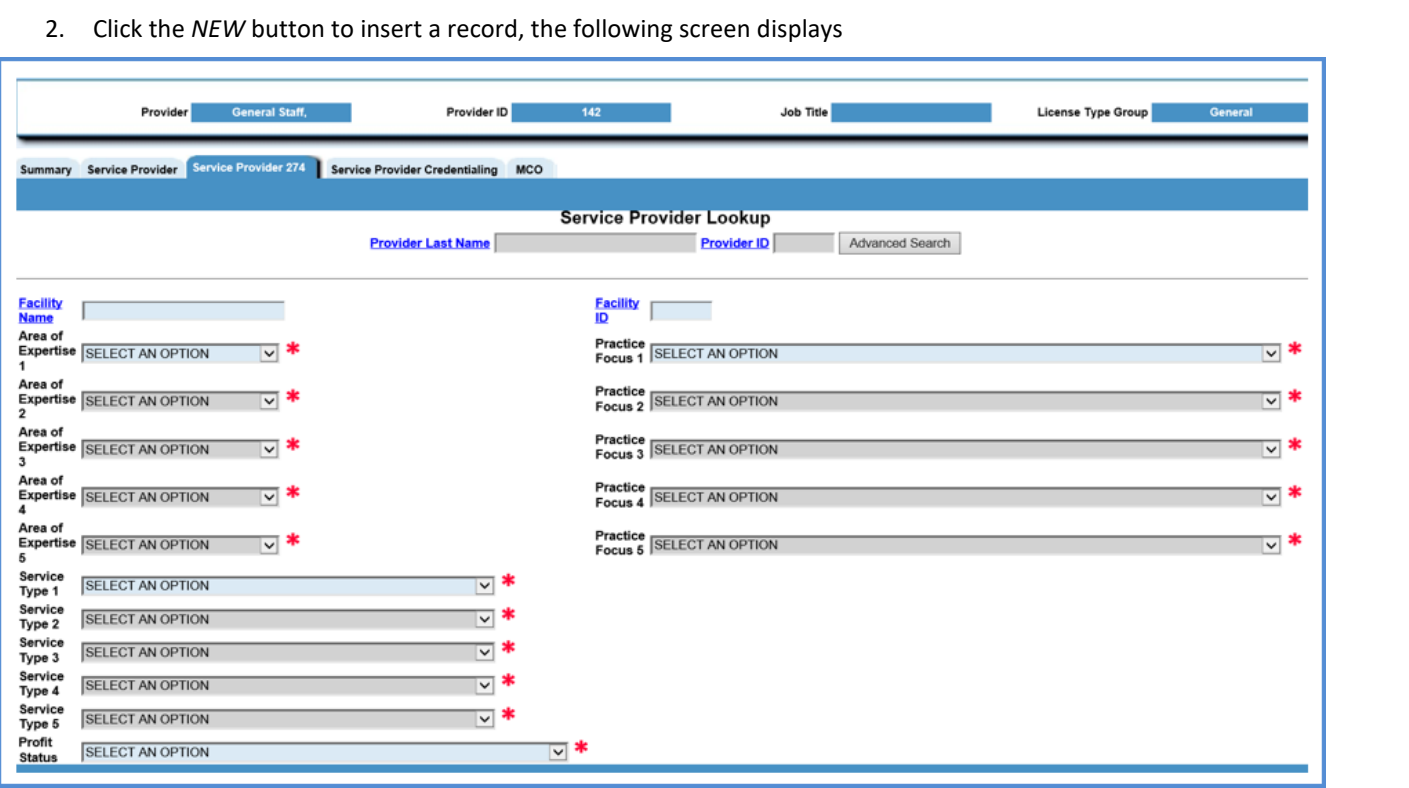

- 3. Enter the Facility and select option value(s) for *Are of Expertise, Practice Focus, Service Type, and Profit Status.*
- 4. Then click *ADD* to insert the record on top of screen.

н

5. You can then optionally enter one or more Professional Affiliations at the bottom of the screen. Click *ADD* at the end of the line to add Professional Affiliation.

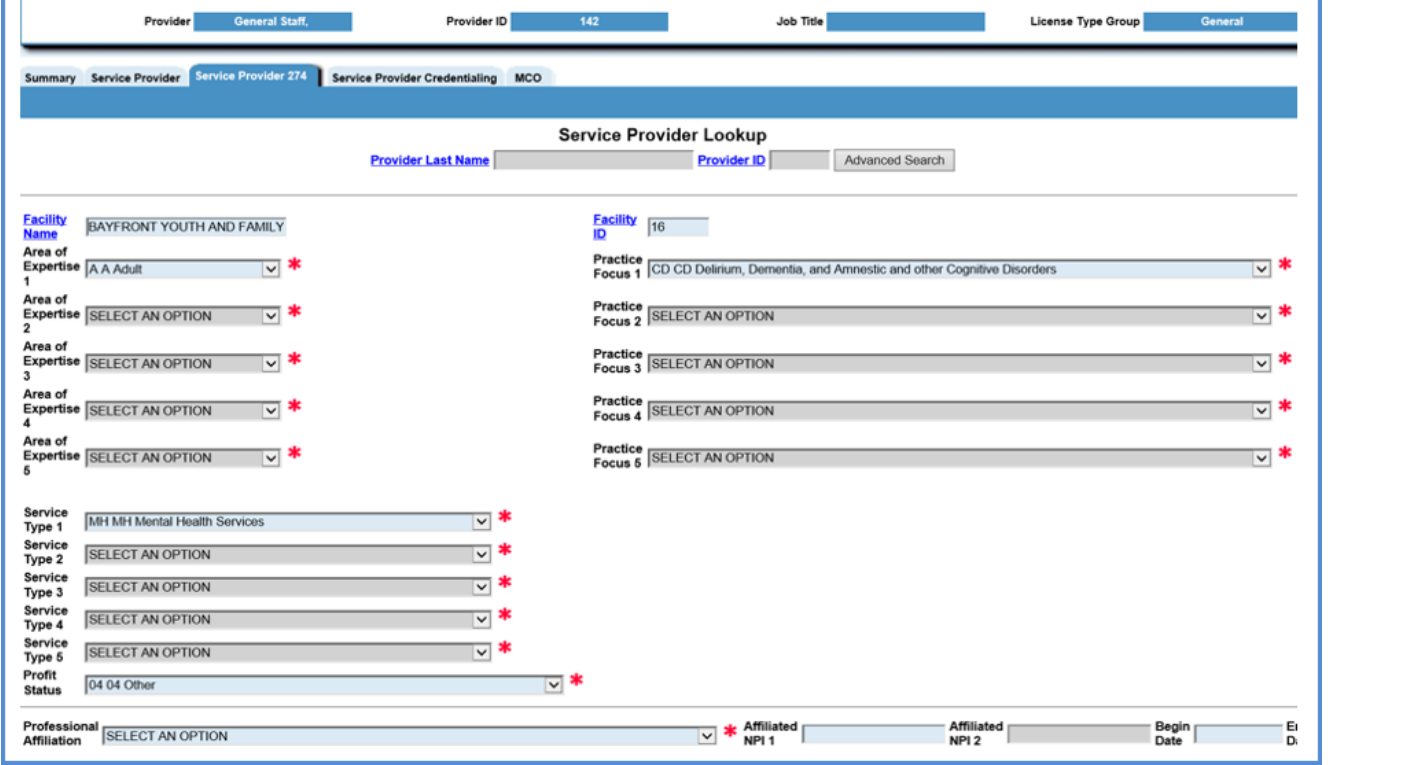

1

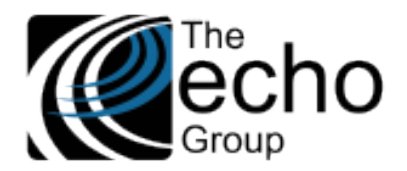

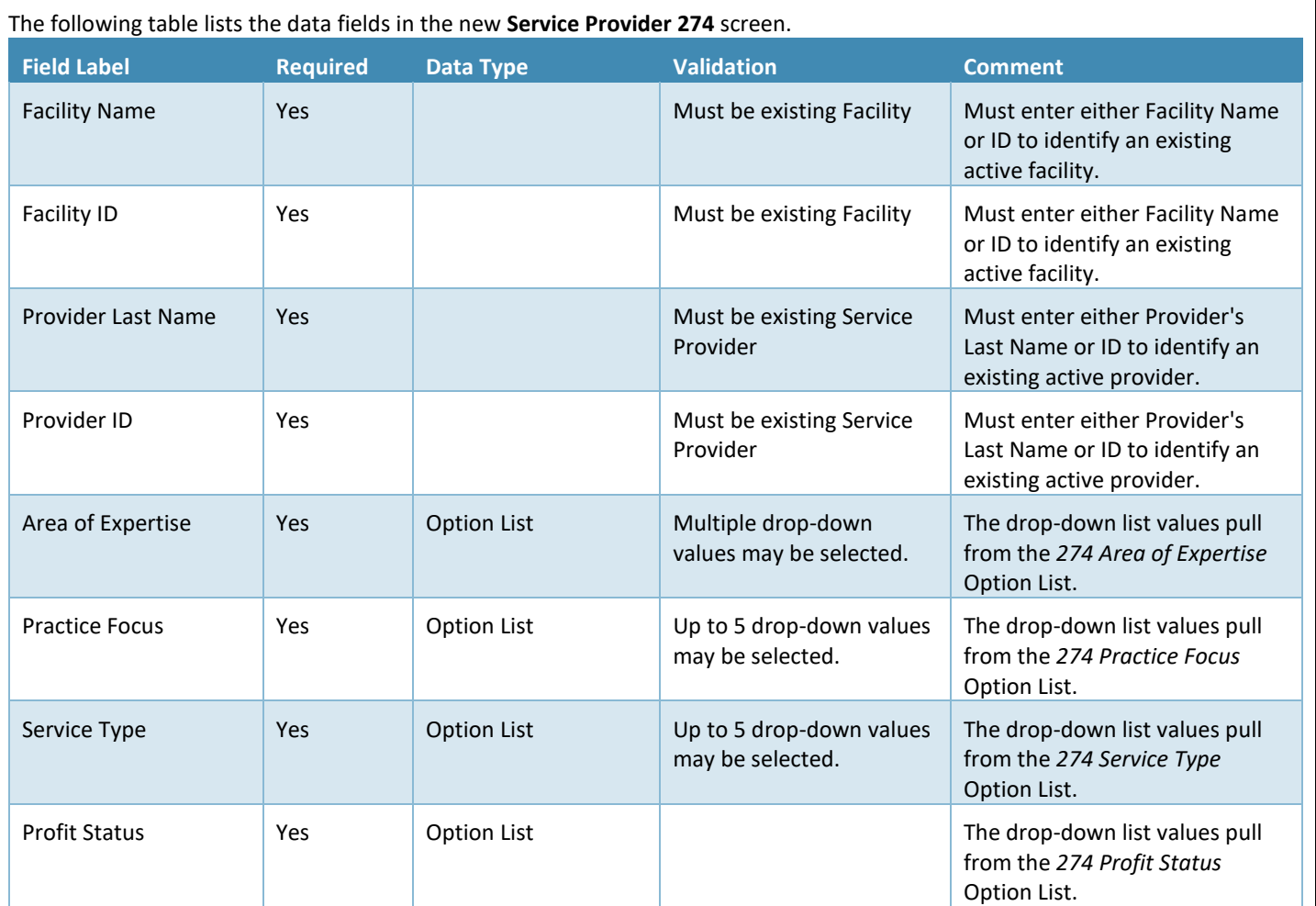

**\*\*NOTE\*\* The entry of the following five fields related to Professional Affiliation information is optional. Multiple records may be entered. If Professional Affiliation is entered, then** *Affiliated NPI 1* **and** *Begin Date* **are required. Affiliated NPI 2 is optional.**

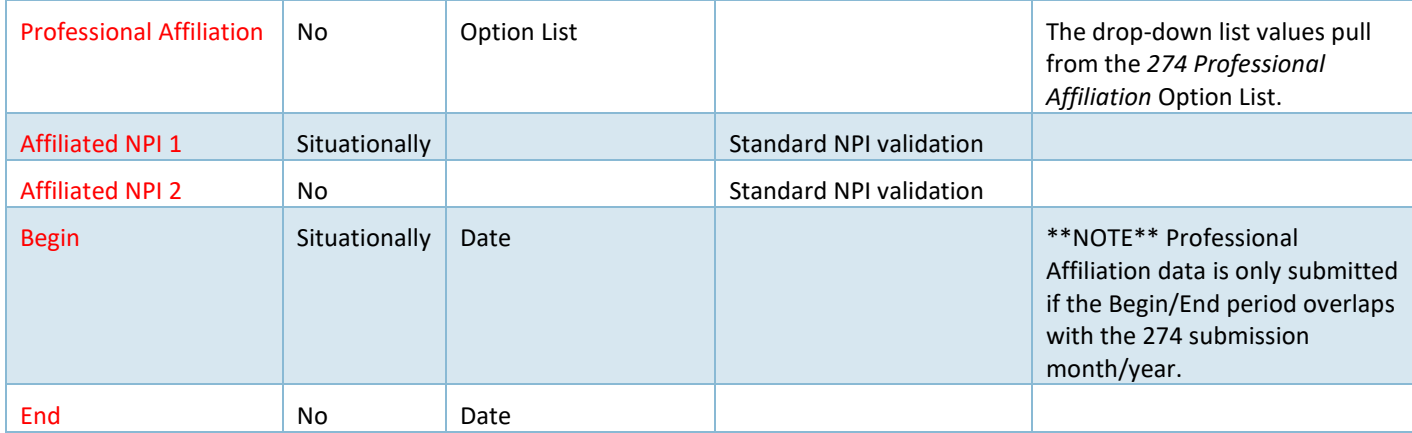

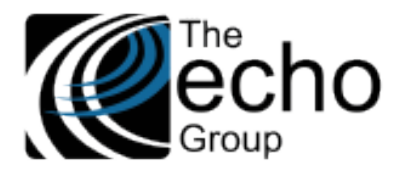

# *For MCO System of Care*

**MCO Service Provider 274** – This screen captures additional data specific to MCO Provider (of Multi-provider or Single-provider MCO Organization) as this data may change from time to time. The screen tab is located immediately next to "**MCO Provider"** and has the same top screen banner as the MCO Provider screen. Users should created one record per MCO Provider, per Provider Organization; updates to be made as needed.

*\*\*NOTE\*\* User may not create a new record in this screen unless Provider Organization and MCO Provider have been created.*

A user must also have **Provider Organization** and **MCO Provider** "Users Group" access and the appropriate access for the following operations. An error message displays if the user is not authorized to access the selected Provider Organization.

- **Insert** Enter a Provider Organization name or ID and then Provider Last Name or MCO Provider ID.
	- o This is the unique key of a record.
	- o A hyperlink is provided to lookup Provider Organization by Name or ID, and to lookup MCO Provider by Last Name or MCO Provider ID.
	- o An error message displays if there is an existing record with this key.
	- o Click the "Insert" button when completed.
- **Lookup** Enter Provider Organization and MCO Provider to locate a record.
	- o An error message displays if there is no matching record.
	- o Click the "Close" button when done.
- **Update** Enter the Provider Organization and MCO Provider to locate the record to update.
	- o An error message displays if there is no matching record.
	- o Enter changes and click the "Update" button when done.
- **Delete** Enter the Provider Organization and MCO Provider to locate the record to delete.
	- o An error message displays if there is no matching record.
	- o Click the "Delete" button to archive the selected record.
	- o Otherwise, click the "Close" button to exit without deleting the record.

# **Enter data on the MCO Service Provider 274 Screen**

1. Select a Provider Organization.

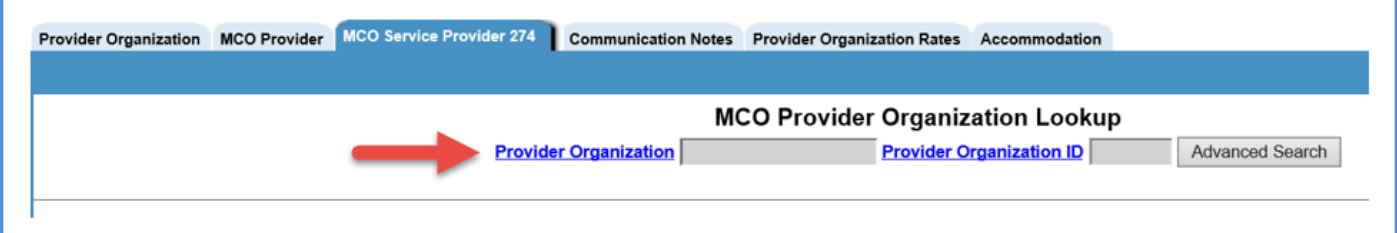

2. Click the "New" button. Enter MCO Provider and his/her data associated with the selected Provider Organization.

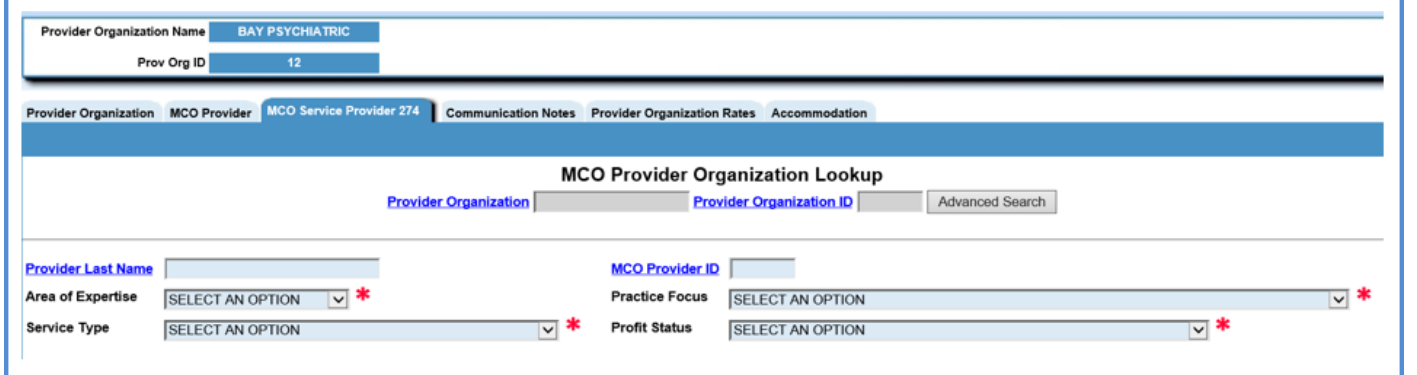

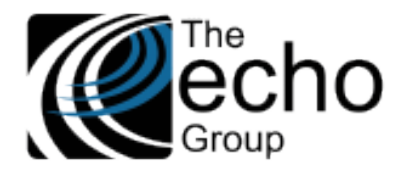

3. Click the "Add" button to display the following screen. Enter "Professional Affiliation" information, if any, and then click the "Add" button (far right on the same line). Otherwise, click the "Close" button to finish.

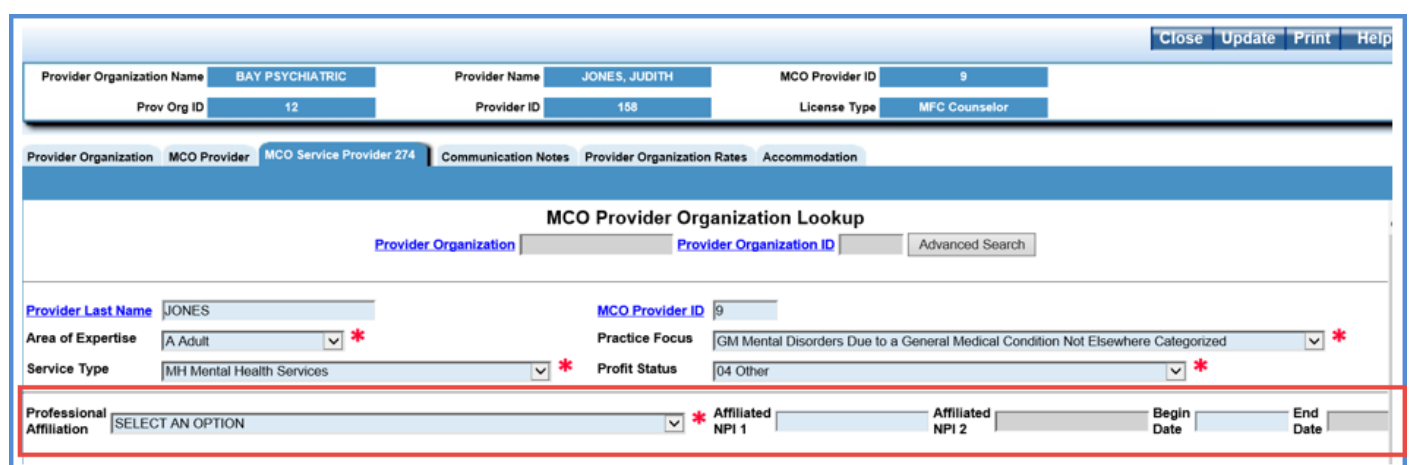

The following table lists the data fields in the new **MCO Service Provider 274** screen.

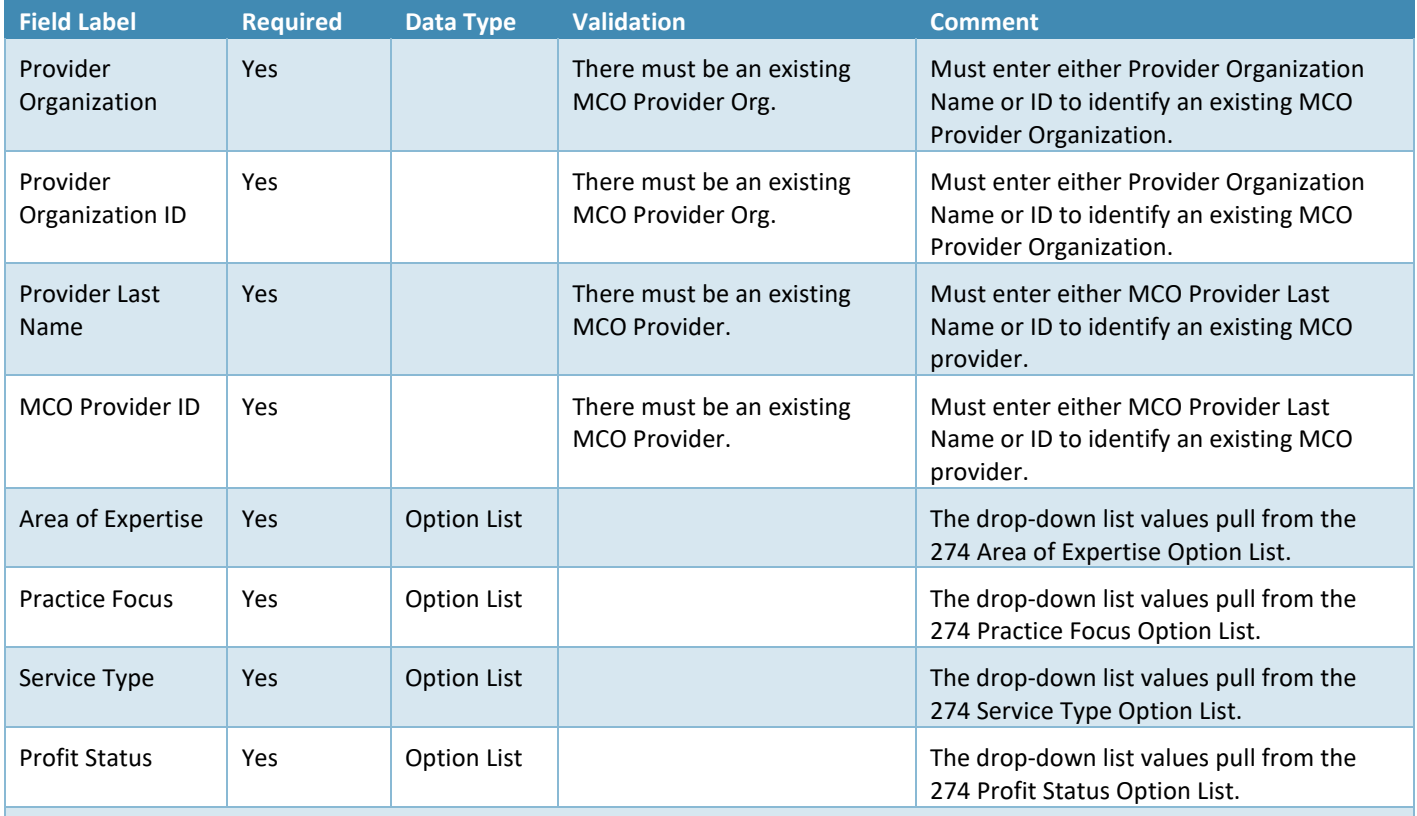

**\*\*NOTE\*\* The entry of the following five fields related to Professional Affiliation information are optional. Multiple records may be entered. If Professional Affiliation is entered, then Affiliated NPI 1 and Begin Date are required. Affiliated NPI 2 is optional.**

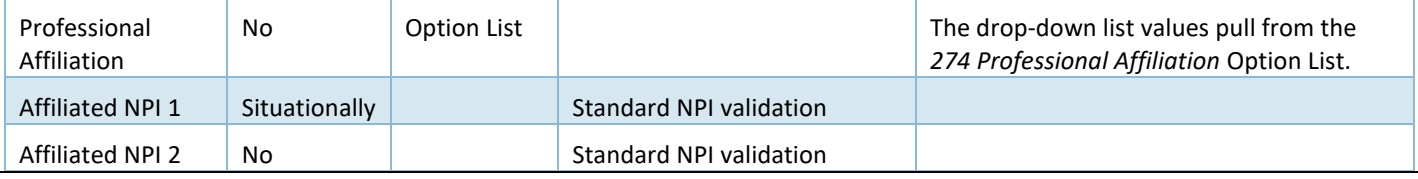

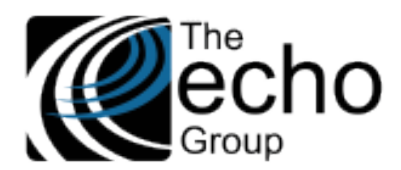

Begin Situationally Date **Situationally Date Situation** Date **<sup>\*\*</sup>NOTE\*\*** Professional Affiliation data is only submitted if the Begin/End period overlaps with the 274 submission month/year. End No Date \*\*NOTE\*\* Professional Affiliation data is only submitted if the Begin/End period overlaps with the 274 submission month/year.

# IMPROVEMENTS

## Medi-Cal Reconciliation Screen, SC-1339

Updates were made to the display of 837 and 835 information on the Medi-Cal Reconciliation to make working on this screen easier. The 837 now shows the *Bill Print ID,* and the 835 now shows the *Warrant Number.* 

# New Global Variables to Control Adding Screening and Call Logging, SC-1382 (CC, 2990)

As a follow-up of SOW-24: Screening Enhancement for CSI Assessment for ContraCosta (see release notes for ShareCare 9.0.0). There are now 2 Global Variables in *Administration > Security > Global Variables > Screening/Call Logging.*

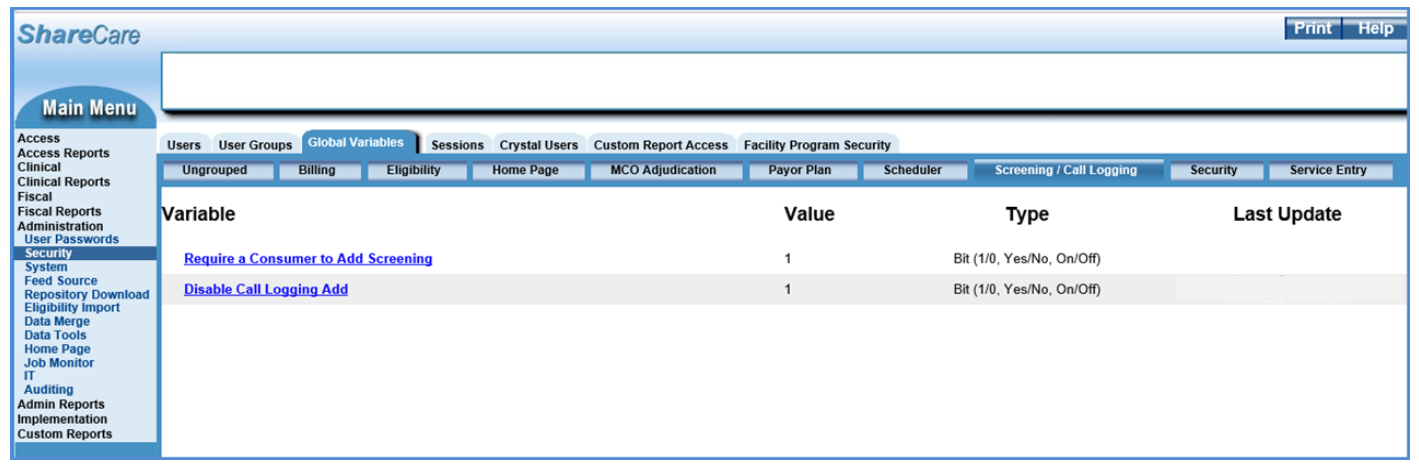

- **Require a Consumer to Add Screening -** If set to "1", a new Screening record can only be entered if an existing consumer has already been selected. Must be set to "1" for ContraCosta and to "0" for all other counties.
- **Disable Call Logging Add -** If set to "1", the "New" button on the *Access > Call Logging > Call Logging* screen is not available, and a new Call Logging record cannot be created. Must be set to "1" for ContraCosta and to "0" for all other counties.

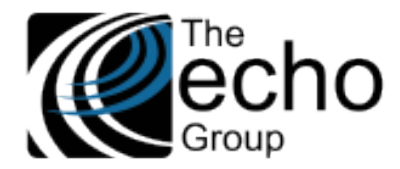

# BUG FIXES

### Inaccurate Labels for License Type/License Type Group, SC-1240 (CC, 1305)

Labels for License Type and License Type Group were updated to correct some inaccuracies. The list below identifies the screens and labels changed with a sample image for each.

• In *Fiscal > Service Provider > Service Provider –* The label on the right was changed from "License Type" to "License Type Group" to be consistent with the label "License Type Group" on the left-hand side of that same screen.

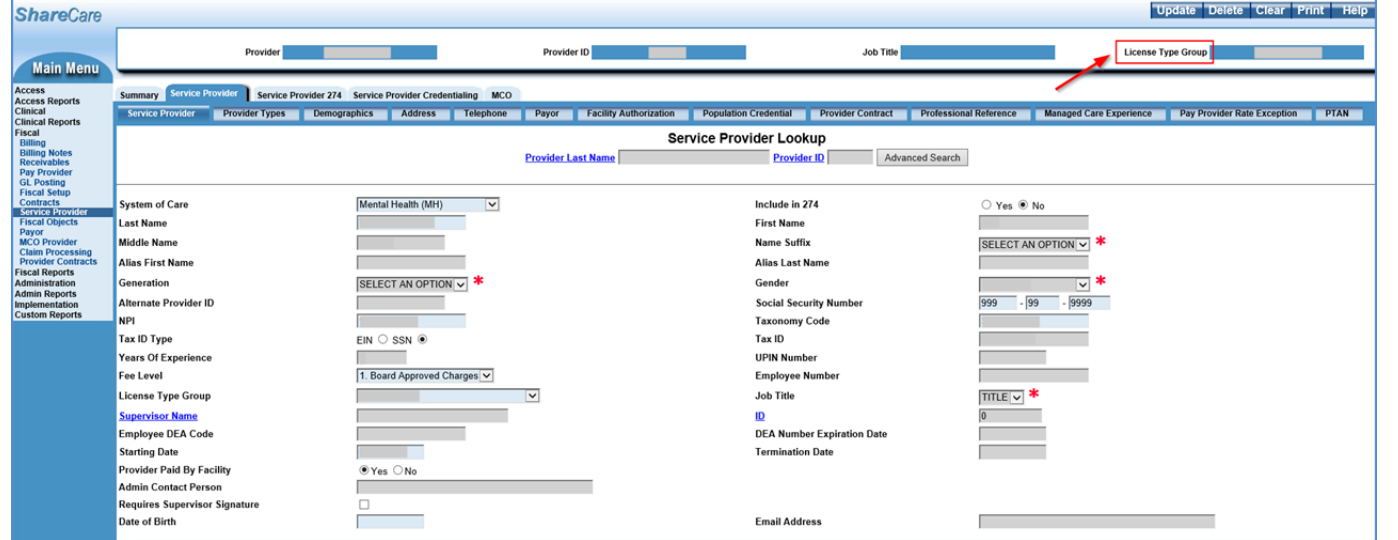

• In *Fiscal > Service Provider > Summary –* The label on the right was changed from "License Type" to "License Type Group," and the label on the left was changed from "License Type" to "License Type Credentialing (to be consistent with the *Service Provider Credentialing* tab).

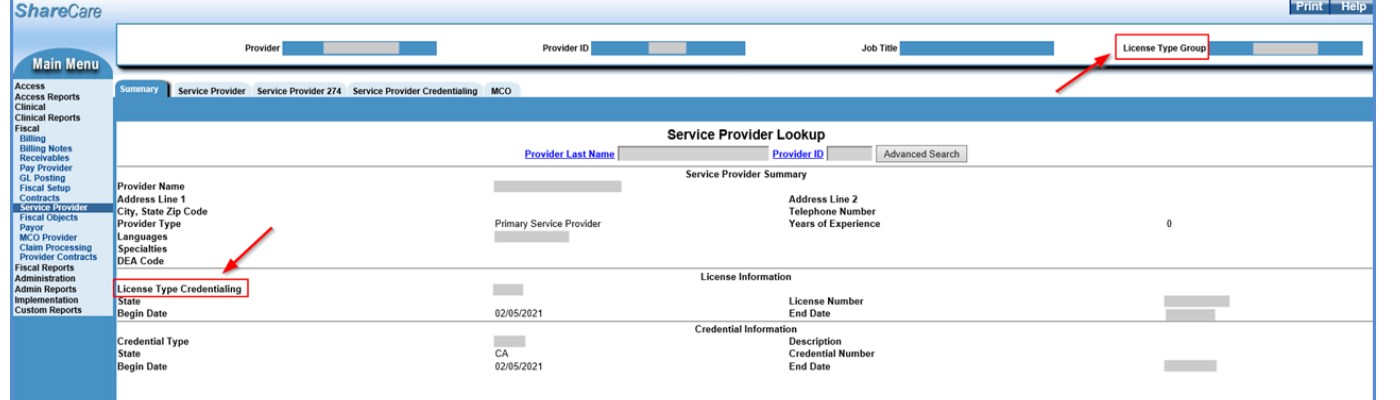

• In *Fiscal > Fiscal Setup > License Types –* The label on top of the column on the right was changed from "License Group" to "License Type Group."

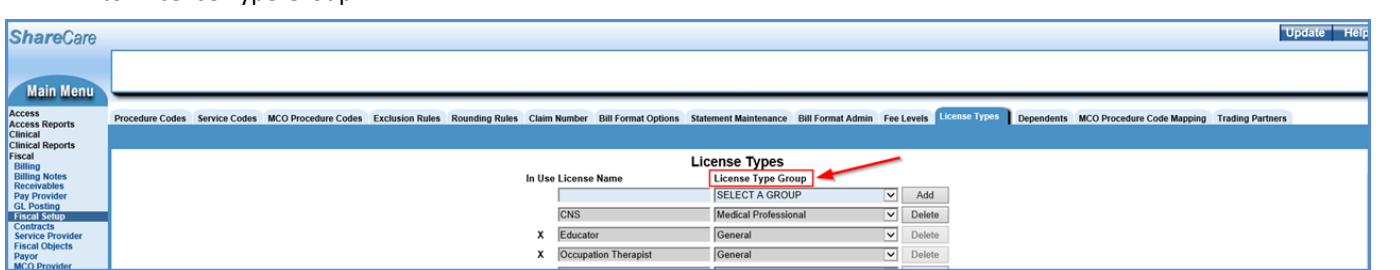

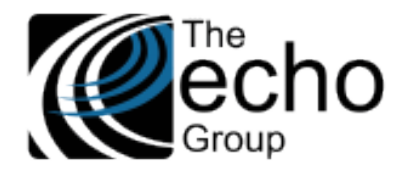

Diagnosis By Admission Required Message Showing Even When Present, SC-1342 (CC, 2853)

On the Information Flag in the *Clinical > Admissions > Diagnosis* tab, Edit/View, changing any of the fields created a message: "ShareCare cannot continue because of the following error(s). Please correct and try again. Diagnosis by is a required field. "

This issue has been resolved, and any of these fields can now be updated.

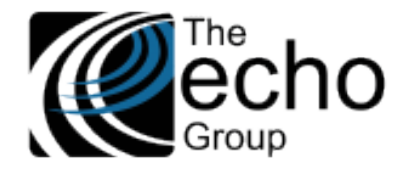

## APPENDIX A – NEW 274 SUBMISSION OPTION LISTS

- #1 Ownership Code (Code and Description)
- 01 Voluntary Non-Profit Religious Organizations
- 02 Voluntary Non-Profit Other
- 03 Voluntary multiple owners
- 04 Proprietary Individual
- 05 Proprietary Corporation
- 06 Proprietary Partnership
- 07 Proprietary Other
- 08 Proprietary multiple owners
- 09 Government Federal
- 10 Government State
- 11 Government City
- 12 Government County
- 13 Government City-County
- 14 Government Hospital District
- 15 Government State and City/County 16 Government – other multiple owners
- 17 Voluntary /Proprietary
- 18 Proprietary/Government
- 19 Voluntary/Government
- 88 N/A The individual only practices as part of a group, e.g., as an employee

#### #2 HIPAA 274 Facility Type

- 10 Individuals or Groups (of Individuals)
- 17 Non-Individual Other Service Providers
- 25 Non-Individual Agencies
- 26 Non-Individual Ambulatory Health Care Facilities
- 27 Non-Individual Hospital Units
- 28 Non-Individual Hospitals
- 29 Non-Individual Laboratories
- 31 Non-Individual Nursing & Custodial Care Facilities
- 32 Non-Individual Residential Treatment Facilities
- 33 Non-Individual Suppliers
- 34 Non-Individual Transportation Services
- 38 Non-Individual Respite Care Facility
- SF Satellite Site Fixed
- SM Mobile Medical Units

#### #3 HIPAA 274 Institutional Type

- 11 Hospital Inpatient (Including Medicare Part A)
- 12 Hospital Inpatient (Medicare Part B only)
- 13 Hospital Outpatient
- 14 Hospital Laboratory Services Provided to Non-patients
- 18 Hospital Swing Beds
- 21 SNF Inpatient (Including Medicare Part A)
- 22 SNF Inpatient (Medicare Part B only)
- 23 SNF Outpatient
- 28 SNF Swing Beds
- 32 Home Health-Inpatient (Plan of treatment under Part B only)

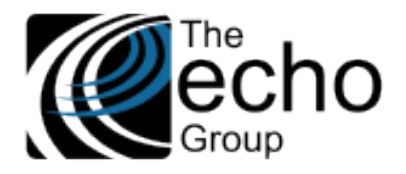

- 33 Home Health-Outpatient (Plan of treatment under Part A, including DME under Part A)
- 34 Home Health-Other (for medical and surgical services not under a plan of treatment)
- 41 Religious Nonmedical Health Care Institutions-Hospital Inpatient
- 43 Religious Nonmedical Health Care Institutions-Outpatient Services
- 65 Intermediate Care Level I 66 Intermediate Care Level II
- 70 Clinic Indian Health Services Facility
- 71 Clinic Rural Health
- 72 Clinic Hospital Based or Independent
- 73 Clinic Free Standing
- 74 Clinic Outpatient Rehabilitation Facility
- 75 Clinic Comprehensive Outpatient Rehabilitation
- 76 Clinic Community Mental Health Center
- 77 Clinic Federally Qualified Health Center (FQHC)
- 78 Licensed Freestanding Emergency Medical Facility
- 79 Clinic Other
- 81 Hospice (non-hospital based)
- 82 Hospice (hospital based)
- 83 Ambulatory Surgery Center
- 84 Free Standing Birthing Center
- 85 Critical Access Hospital
- 86 Residential Facility
- 89 Special Facility Other

#### #4 Assistive Aid Indicator 1 and 2

- 1R This location is handicapped accessible (ADA Compliant)
- 1Y This location has Telecommunication Device for the Deaf (TDD) equipment

#### #5 Assistive Transportation

- 1S This location is less than 1 block from public transportation (less than 0.25 miles)
- 1T This location is less than 5 block from public transportation (between 0.25 and 0.5 miles)
- 1U This location is less than 1 mile from public transportation (Between 0.5 and 1.0 miles
- 1V This location is 1 or more miles from public transportation

#### #6 Calendar Code

- 1 1st Week of the Month
- 2 2nd Week of the Month
- 3 3rd Week of the Month
- 4 4th Week of the Month
- 5 5th Week of the Month
- 6 1st & 3rd Weeks of the Month
- 7 2nd & 4th Weeks of the Month
- 8 1st Working Day of Period
- 9 Last Working Day of Period
- A Monday through Friday
- B Monday through Saturday
- C Monday through Sunday
- D Monday
- E Tuesday
- F Wednesday
- G Thursday
- H Friday
- J Saturday
- K Sunday

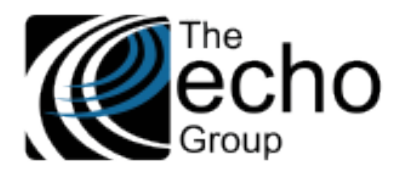

- L Monday through Thursday
- M Immediately
- N As Directed
- O Daily Mon. through Fri.
- P 1/2 Mon. & 1/2 Thurs.
- Q 1/2 Tues. & 1/2 Thurs.
- R 1/2 Wed. & 1/2 Fri.
- S Once Anytime Mon. through Fri.
- SA Sunday, Monday, Thursday, Friday, Saturday
- SB Tuesday through Saturday
- SC Sunday, Wednesday, Thursday, Friday, Saturday
- SD Monday, Wednesday, Thursday, Friday, Saturday
- SG Tuesday through Friday
- SL Monday, Tuesday and Thursday
- SP Monday, Tuesday and Friday
- SX Wednesday and Thursday
- SY Monday, Wednesday and Thursday
- SZ Tuesday, Thursday and Friday
- T 1/2 Tue. & 1/2 Fri.
- U 1/2 Mon. & 1/2 Wed.
- V 1/3 Mon., 1/3 Wed., 1/3 Fri.
- W Whenever Necessary
- WE Weekend
- X 1/2 By Wed., Bal. By Fri.
- Y None (Also Used to Cancel or Override a PreviousPattern)

#### #7 Type of Board Certification

- 1 State, county, or municipality professional or business license
- 2 DEA license
- 3 Professional society accreditation
- 4 CLIA accreditation
- 5 Other

#### #8 Area of Expertise

- C Child/Adolescent
- A Adult
- G Geriatric
- S Substance Abuse

#### #9 Practice Focus

- 1D Disorders Usually First Diagnosed in Infancy, Childhood, or Adolescence
- CD Delirium, Dementia, and Amnestic and other Cognitive Disorders
- GM Mental Disorders Due to a General Medical Condition Not Elsewhere Categorized
- SR Substance-Related Disorders
- PS Schizophrenia and Other Psychotic Disorders
- DS Depressive Disorders
- BP Bi-polar Disorders
- MD Mood Disorders
- AD Anxiety Disorders
- SD Somatoform Disorders

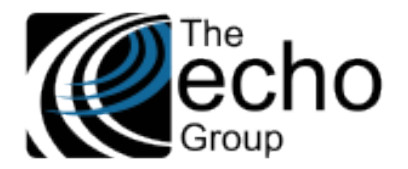

## FD - Factitious Disorders

- DD Dissociative Disorders
- SG Sexual and Gender Identity Disorders
- ED Eating Disorders
- SL Sleep Disorders
- IC Impulse-Control Disorders Not Otherwise Elsewhere Categorized
- PD Adjustment Disorders AJ Personality Disorders PD

#### #10 Service Type

- MH Mental Health Services
- CM Case Management
- TC Targeted Case Management
- CI Crisis Intervention
- MS Medication Support
- IC Intensive Care Coordination
- IH Intensive Home Based Services
- SR Short Term Residential Therapeutic Programs

#### #11 Profit Status

- 01 501(C)(3) Non-profit
- 02 For profit closely held
- 03 For profit, publicly traded
- 04 Other
- 88 Not applicable the individual only practices as part of a group
- 99 Unknown

# #12 Professional Affiliation

CLNC - Clinic HOSP - Hospital GROUP - Provider Organization or Provider Group PROF - Professional such as a Physician, Psychiatrist, Psychologist, etc.

#### #13 Gender

F - Female M - Male MTF - Transgender Male To Female FTM - Transgender Female To Male GQ - Genderqueer AG - Another Gender Identity U – Undisclosed

#### #14 Credential Type

MFT - Marriage and Family Therapist/Licensed Marriage and Family Therapist

CSW - Master of Social Work/Licensed Clinical Social Worker

NRS - Nurse - RN, LPN, NA

NPA - Nurse Practitioner/ Advanced/Masters RN

- PCC Professional Clinical Counselor (LPCC)
- PSY Psychologist PHD-Level

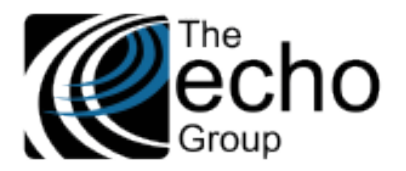

- SUD Substance Abuse Professional All Levels
- MD Physician
- BCB Board Certified Behavior Analyst (BCBA) or Board Certified Associate Behavior Analyst (BCaBA)
- LPS Licensed Psychiatrists
- CNS Certified Nurse Specialists
- LVN Licensed Vocational Nurses
- PTE Psychiatric Technicians
- MHR Mental Health Rehabilitation Specialists
- PAS Physician Assistants
- PHA Pharmacists
- OCT Occupational Therapists
- ACS Associate Clinical Social Worker
- AMF Associate Marriage Family Therapist
- APC Associate Professional Clinical Counselor
- WAP Waivered Psychologist
- OTH Other Qualified Provider

#### #15 Speaking Proficiency

- A Excellent or Fluent
- B Good
- C Fair
- D Poor

#### #16 Telehealth Indicator

- O Services at this site are only provided through telehealth
- B Services at this site are provided both in-person and through telehealth
- N No provider uses telehealth at this site